# **nero** Multimedia Suite 10

Manuel Nero WaveEditor

#### **Informations sur le copyright et les marques commerciales**

Le présent document, ainsi que le logiciel qu'il décrit, est fourni sous licence ; toute utilisation ou reproduction de celui-ci n'est autorisée que conformément aux dispositions de l'accord de licence. Le contenu du présent document, ainsi que le logiciel associé, peut être modifié sans préavis. Nero AG décline toute responsabilité quant à l'exactitude du contenu de ce document ainsi qu'audelà des clauses de la garantie.

Le présent document et son contenu sont protégés par copyright et sont la propriété de Nero AG. Tous droits réservés. De plus, ce document contient des informations protégées par les lois internationales sur le copyright. Toute reproduction, transmission ou transcription même partielle de ce document sans l'autorisation écrite expresse de Nero AG est interdite.

N'oubliez pas que les graphiques, les images, les vidéos, les titres musicaux ou autres contenus existants que vous souhaitez ajouter à vos projets peuvent être protégés par copyright. L'utilisation non autorisée de ces types de contenu dans vos projets est susceptible d'enfreindre les droits du détenteur du copyright. Veillez à disposer de toutes les autorisations nécessaires de la part du détenteur du copyright.

À moins que vous ne possédiez le copyright, que vous ayez la permission du détenteur de copyright, ou que vos actions s'inscrivent dans le cadre des clauses d'« usage légitime » de la loi sur le copyright, vous violez les lois nationales et internationales sur le copyright. Vous êtes exposé à des dommages et intérêts, ainsi qu'à d'autres recours, en cas de transcription, duplication, modification ou publication d'un contenu protégé par copyright. Si vous n'êtes pas certain de vos droits, contactez votre conseiller juridique.

Certaines applications de Nero Multimedia Suite nécessitent des technologies développées par des fabricants tiers et peuvent être incluses dans Nero Multimedia Suite sous la forme de versions de démonstration. Il est possible d'activer sans frais supplémentaires ces applications, en ligne ou en envoyant une télécopie d'activation afin de pouvoir utiliser la version sans restriction. Nero ne transmettra que les données nécessaires à l'activation de la technologie dont les fabricants tiers lui ont octroyé la licence. Il est par conséquent indispensable de disposer d'une connexion Internet ou d'un télécopieur pour utiliser Nero Multimedia Suite sans restriction.

Copyright © 2006 - 2010 Nero AG et ses concédants. Tous droits réservés.

Nero, Nero BackItUp, Nero BackItUp & Burn, Nero BurningROM, Nero Digital, Nero DMA Manager, Nero Essentials, Nero Express, Nero ImageDrive, Nero LiquidTV, Nero MediaHome, Nero MediaHub, Nero MediaStreaming, Nero Move it, Nero Music2Go, Nero PhotoDesigner, Nero PhotoSnap, Nero Recode, Nero RescueAgent, Nero SmartDetect, Nero Simply Enjoy, Nero SmoothPlay, Nero StartSmart, Nero Surround, Nero Vision, Nero Vision Xtra, Burn-At-Once, InCD, LayerMagic, Liquid Media, le logo SecurDisc et UltraBuffer sont des marques commerciales ou des marques déposées de Nero AG.

Adobe, Acrobat, Acrobat Reader et Premiere sont des marques commerciales ou déposées d'Adobe Systems, Incorporated. AMD Athlon, AMD Opteron, AMD Sempron, AMD Turion, ATI Catalyst et ATI Radeon sont des marques commerciales ou déposées d'Advanced Micro Devices, Inc. ATSC est une marque d'Advanced Television Committee. ICQ est une marque déposée d'AOL, LLC. Apple, iPhoto, iPod, iTunes, iPhone, FireWire et Mac sont des marques commerciales ou déposées d'Apple, Inc. ARM est une marque déposée d'ARM, Ltd. AudibleReady est une marque déposée d'Audible, Inc. BenQ est une marque commerciale de BenQ Corporation. Blu-ray Disc est une marque commerciale de Blu-ray Disc Association. CyberLink est une marque déposée de Cyber-Link Corp. DLNA est une marque déposée de Digital Living Network Alliance. DivX et DivX Certified sont des marques déposées de DivX, Inc. Dolby, Pro Logic et le symbole double-D sont des marques commerciales ou déposées de Dolby Laboratories, Inc. DTS et DTS Digital Surround sont des marques déposées de DTS, Inc. DVB est une marque déposée de DVB Project. Freescale est une marque commerciale de Freescale Semiconductor, Inc. Google et YouTube sont des marques commerciales de Google, Inc. WinTV est une marque déposée de Hauppauge Computer Works, Inc. Intel, Intel XScale, Pentium et Core sont des marques commerciales ou déposées d'Intel Corporation. Linux est une marque déposée de Linus Torvalds. Memorex est une marque déposée de Memorex Products, Inc. ActiveX, ActiveSync, DirectX, DirectShow, Internet Explorer, Microsoft, HDI, MSN, Outlook, Windows, Windows Mobile, Windows NT, Windows Server, Windows Vista, Windows Media, Xbox, Xbox 360, le bouton Démarrer de Windows Vista et le logo Windows sont des marques commerciales ou déposées de Microsoft Corporation. My Space est une marque commerciale de MySpace, Inc. NVIDIA, GeForce et ForceWare sont des marques commerciales ou déposées de NVIDIA Corporation. Nokia est une marque déposée de Nokia Corporation. CompactFlash est une marque déposée de SanDisk Corporation. Sony, Memory Stick, PlayStation, PLAYSTATION et PSP sont des marques commerciales ou des marques déposées de Sony Corporation. HDV est une marque commerciale de Sony Corporation et de Victor Company of Japan, Limited (JVC). UPnP est une marque déposée d'UPnP Implementers Corporation. Labelflash est une marque déposée de Yamaha Corporation.

Les marques mentionnées dans ce document ne le sont qu'à titre d'information. Tous les noms de marques appartiennent à leurs propriétaires respectifs.

Nero AG, Im Stoeckmaedle 13, D-76307 Karlsbad, Allemagne

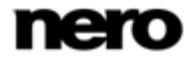

Table des matières

## **Table des matières**

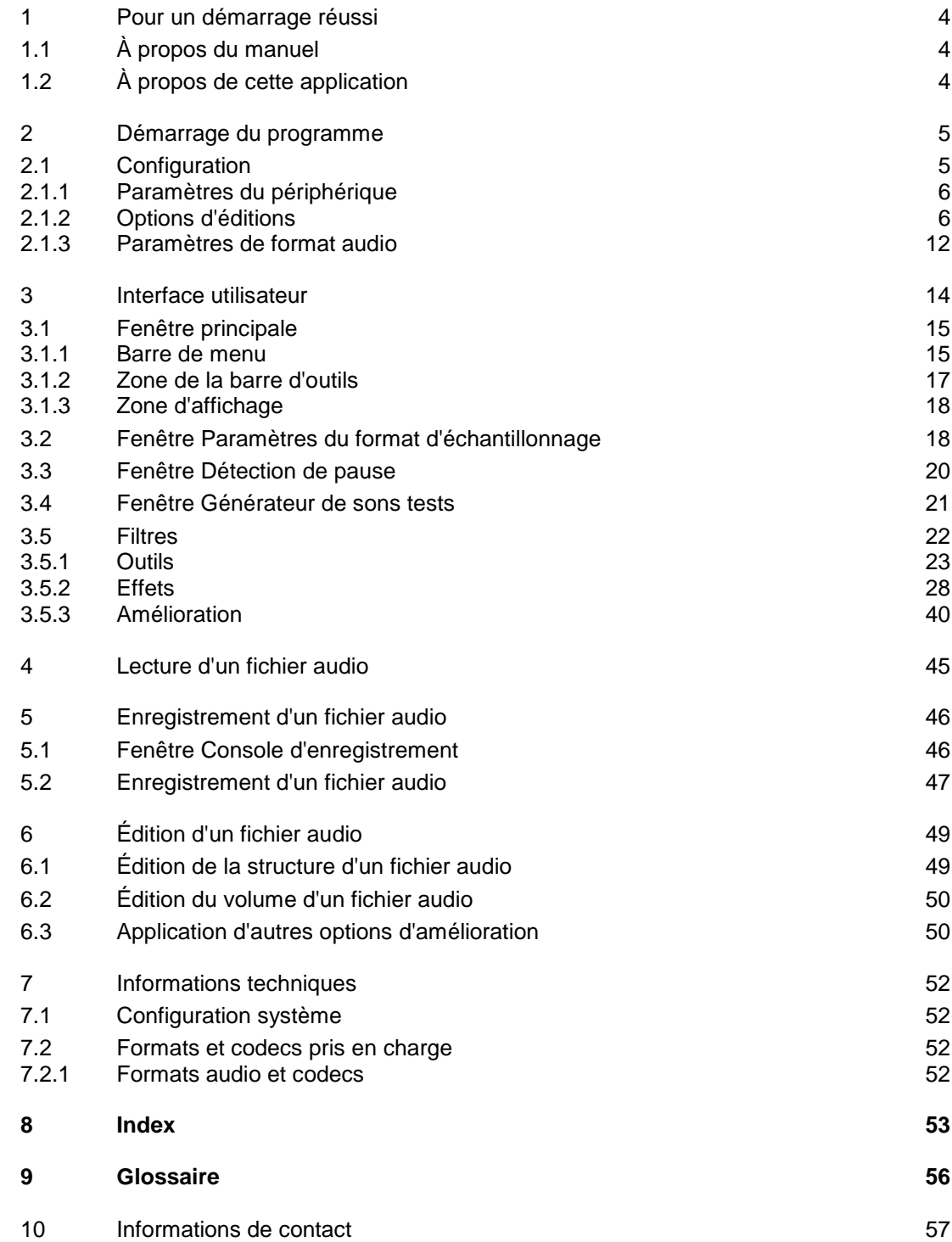

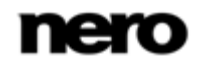

Pour un démarrage réussi

### <span id="page-3-1"></span>**1 Pour un démarrage réussi**

### **1.1 À propos du manuel**

<span id="page-3-0"></span>Le présent manuel est destiné à tous les utilisateurs qui souhaitent apprendre à utiliser Nero WaveEditor. Il se base sur les processus et explique étape par étape comment atteindre un objectif spécifique.

<span id="page-3-3"></span>Afin d'optimiser l'utilisation de ces documents, veuillez tenir compte des conventions suivantes :

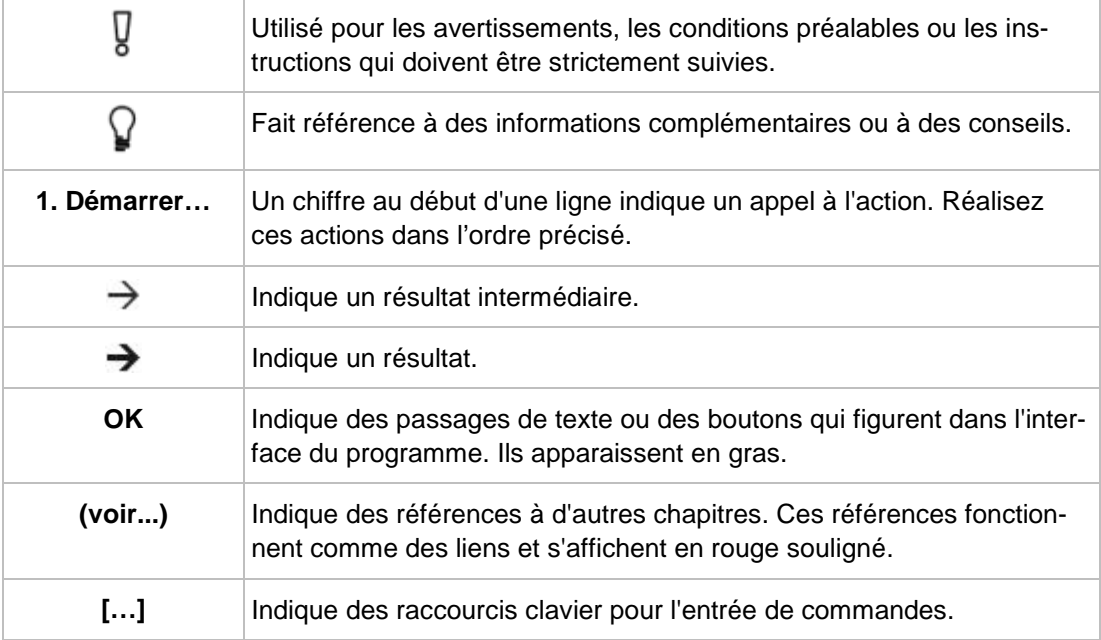

### **1.2 À propos de cette application**

<span id="page-3-2"></span>Nero WaveEditor vous permet d'enregistrer de la musique, et d'éditer les fichiers audio correspondants à l'aide de plusieurs filtres et méthodes d'amélioration sonores. Vous pouvez alors graver ces fichiers audio optimisés à l'aide de Nero Burning ROM ou de Nero Express.

<span id="page-3-4"></span>Nero WaveEditor vous permet d'éditer les fichiers audio en temps réel sans endommager le fichier original. Grâce à un format audio basé sur une référence interne, l'historique des modifications est simultanément stocké pour que les changements puissent être annulés ultérieurement. Divers effets (par ex. : chorus, retard, flanger, hall), de nombreux outils (par ex. : processeur stéréo, égaliseur, antiparasite), des algorithmes d'amélioration sophistiqués (extrapolation de la bande, suppression du bruit, réducteur de claquements) ainsi que divers filtres et outils disponibles dans Nero WaveEditor vous aident à éditer vos fichiers.

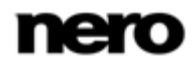

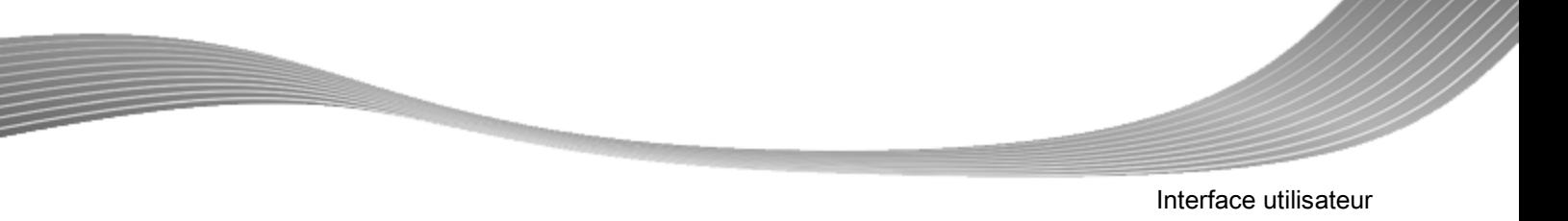

### **2 Démarrage du programme**

<span id="page-4-2"></span><span id="page-4-0"></span>Pour démarrer Nero WaveEditor via Nero StartSmart, procédez comme suit :

- 1. Cliquez sur l'icône **Nero StartSmart**.
	- > La fenêtre Nero StartSmart est ouverte.
- 2. Cliquez sur le bouton  $\bigcirc$ .
	- $\rightarrow$  La liste des applications de Nero s'affiche.

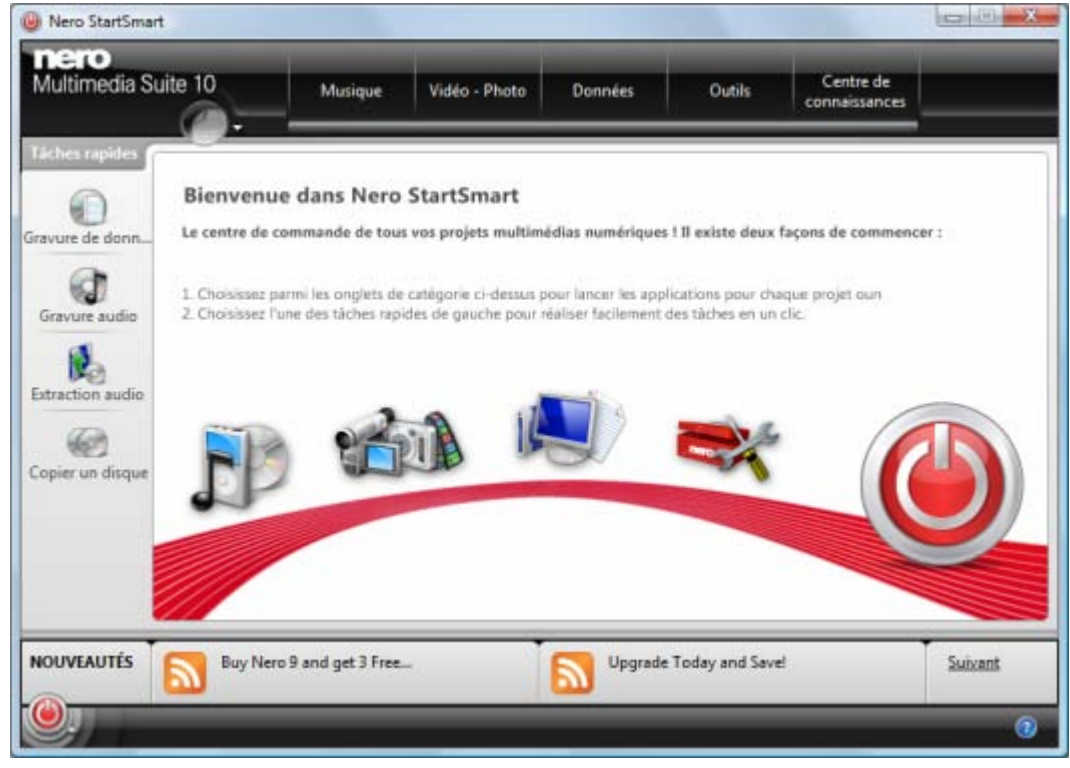

<span id="page-4-1"></span>Fenêtre Nero StartSmart

- 3. Sélectionnez l'entrée Nero WaveEditor dans la liste de sélection.
	- $\rightarrow$  La fenêtre Nero WaveEditor est ouverte.
	- Vous venez de lancer Nero WaveEditor via Nero StartSmart.

### **2.1 Configuration**

Vous pouvez configurer Nero WaveEditor selon vos besoins. Dans ce but, vous pouvez accéder aux **Paramètres du périphérique**, **Options de l'éditeur** et **Paramètres de format audio**.

<span id="page-5-4"></span><span id="page-5-0"></span>Vous accédez à différentes fenêtres de configuration via l'entrée **Options** de la barre de menu.

#### **2.1.1 Paramètres du périphérique**

Dans les **Paramètres du périphérique** de Nero WaveEditor, il vous est possible de déterminer l'entrée et la sortie audio.

Vous accédez à cette fenêtre via **Options** > **Paramètres du périphérique** dans la barre de menu.

<span id="page-5-3"></span>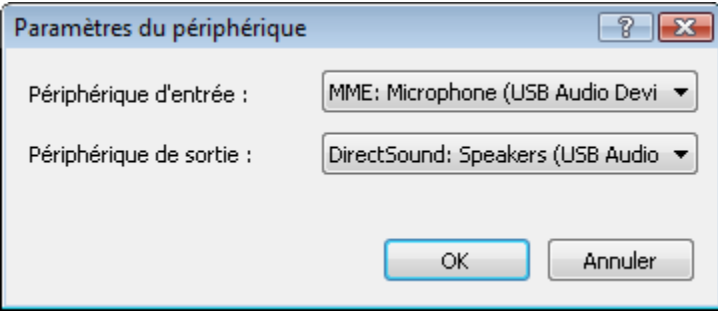

Fenêtre Paramètres du périphérique

<span id="page-5-5"></span>Les menus déroulants suivants sont disponibles dans la fenêtre **Paramètres du périphérique** :

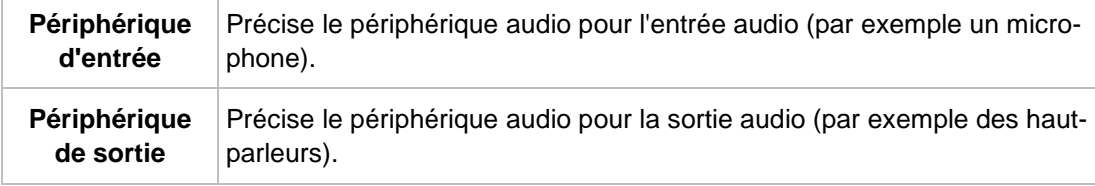

#### **2.1.2 Options d'éditions**

<span id="page-5-1"></span>Dans la fenêtre **Options de l'éditeur** de Nero WaveEditor, il vous est possible de définir les paramètres de sortie et d'enregistrement, et de déterminer les aspects de l'affichage et des plug-ins dans différents onglets.

<span id="page-5-2"></span>Vous accédez à cette fenêtre via la barre de menu sous **Options** > **Options de l'éditeur**.

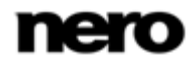

#### **2.1.2.1 Onglet Vue**

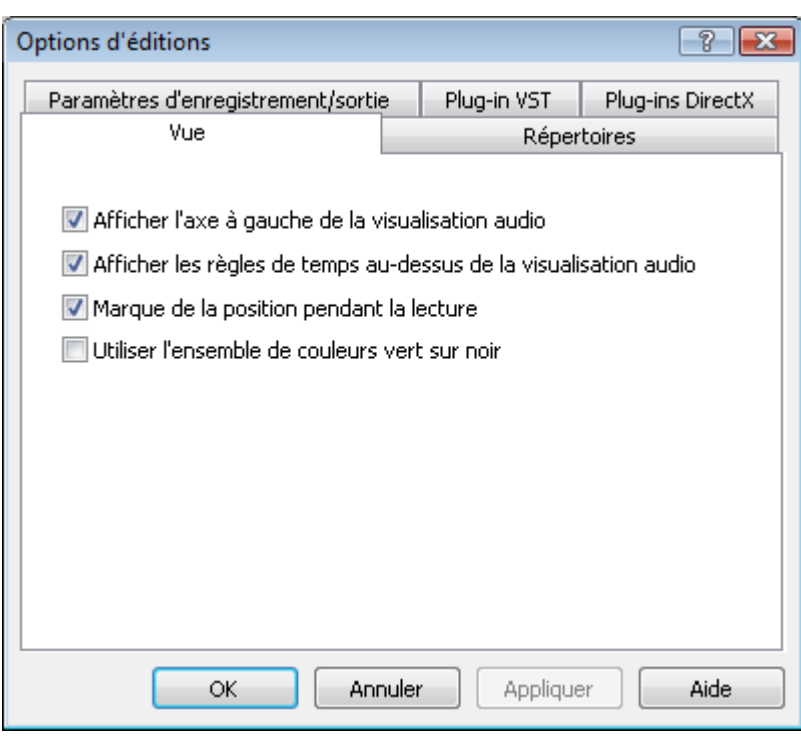

Onglet Vue

Les cases à cocher suivantes sont disponibles sur l'onglet **Vue** :

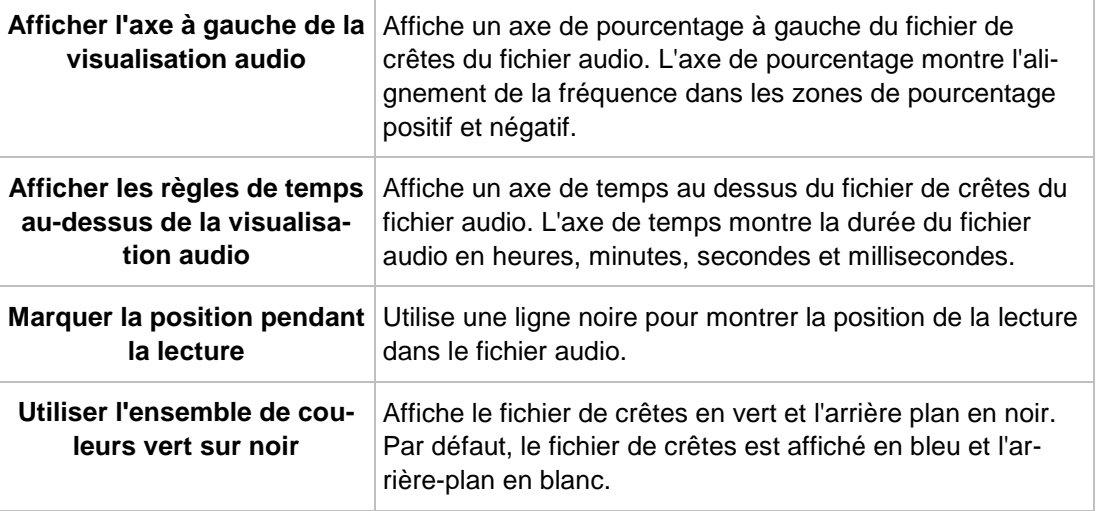

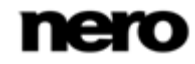

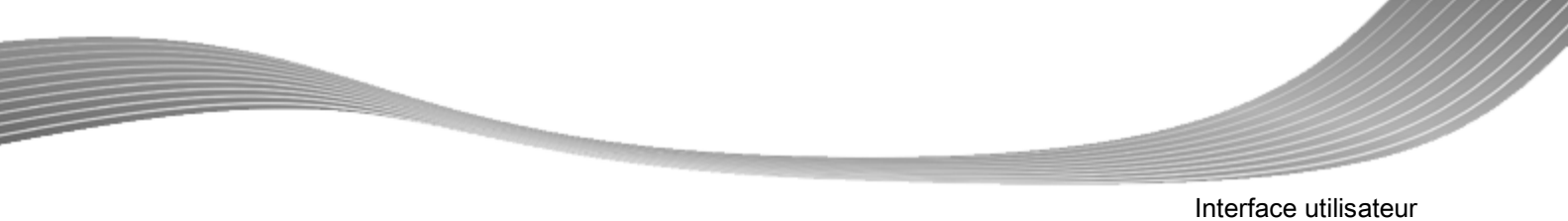

#### **2.1.2.2 Onglet Répertoires**

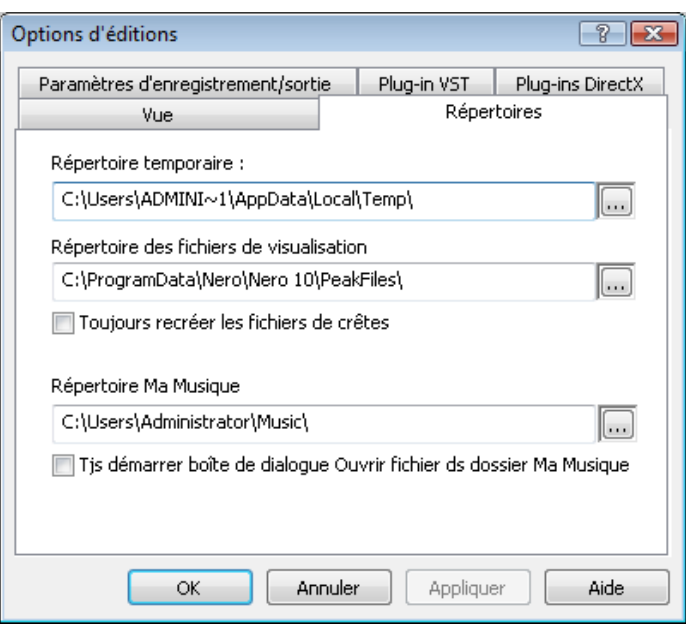

<span id="page-7-2"></span><span id="page-7-1"></span><span id="page-7-0"></span>Onglet Répertoires

Les options de configuration suivantes sont disponibles dans l'onglet **Répertoires** :

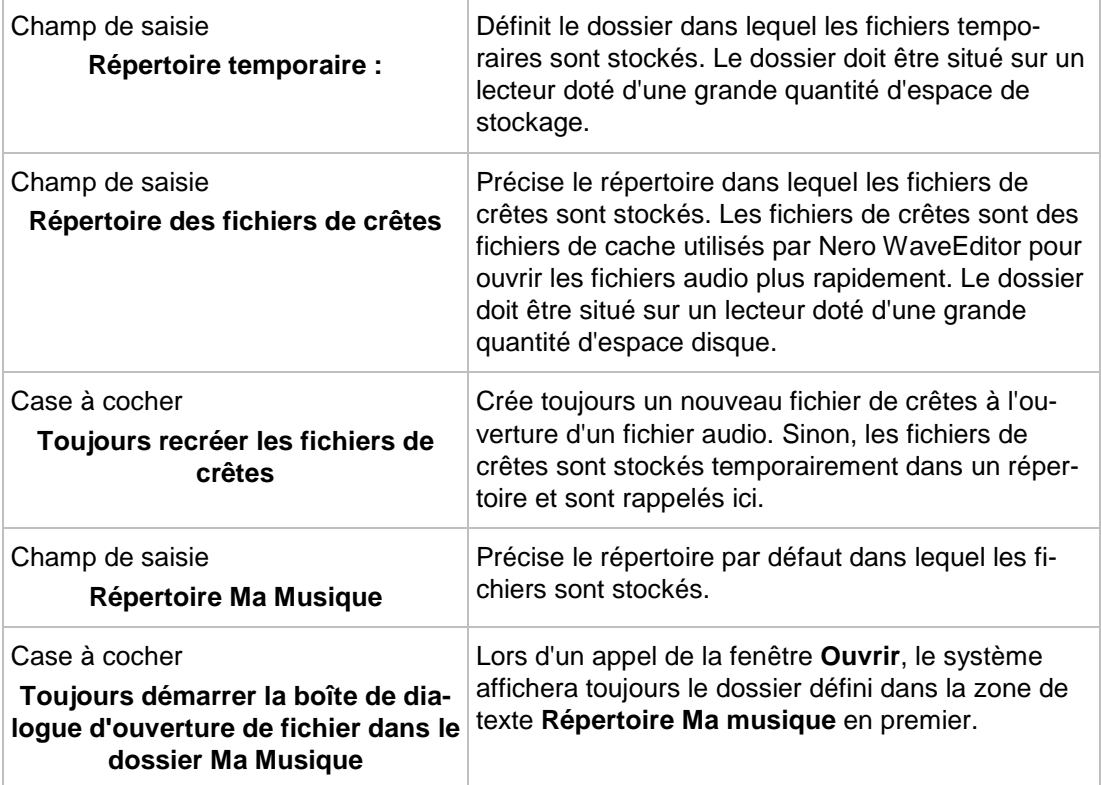

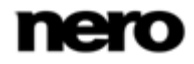

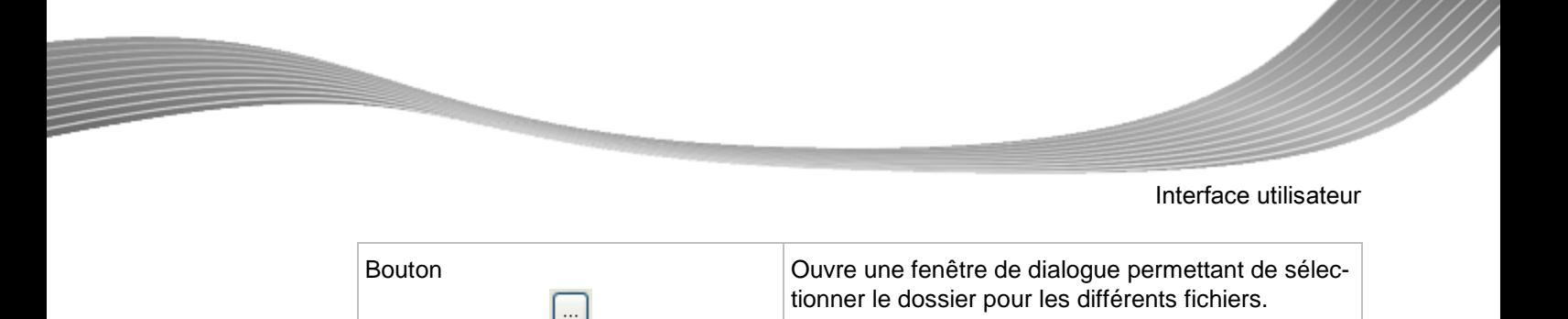

#### **2.1.2.3 Onglet Paramètres d'enregistrement/sortie**

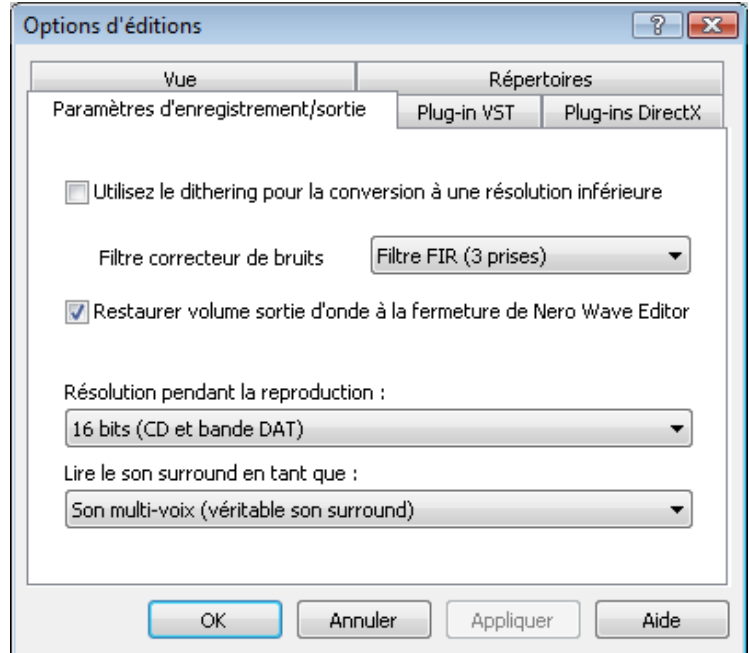

<span id="page-8-2"></span><span id="page-8-1"></span><span id="page-8-0"></span>Onglet Paramètres d'enregistrement/sortie

Les options suivantes sont disponibles dans l'onglet **Paramètres d'enregistrement/sortie** :

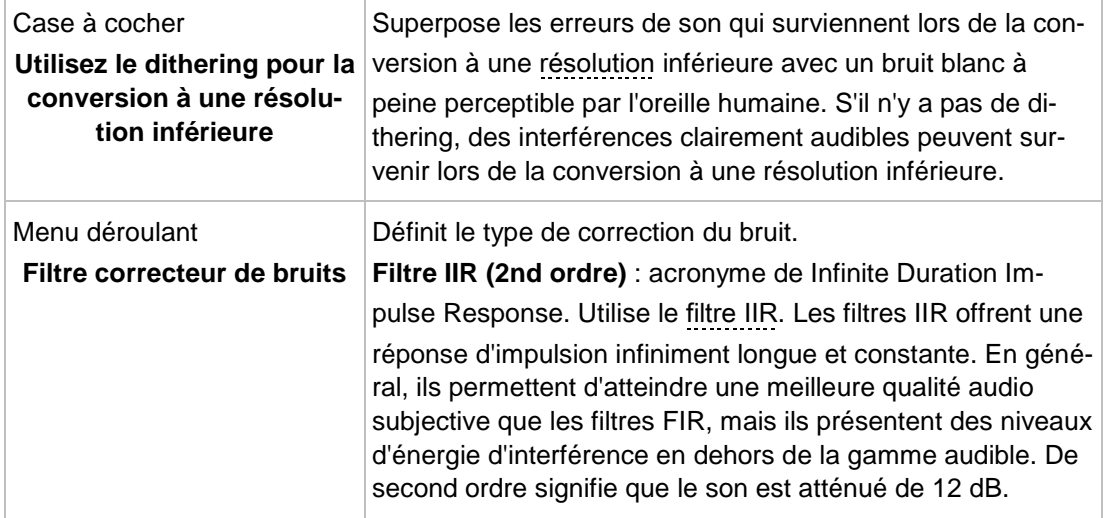

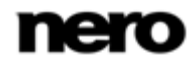

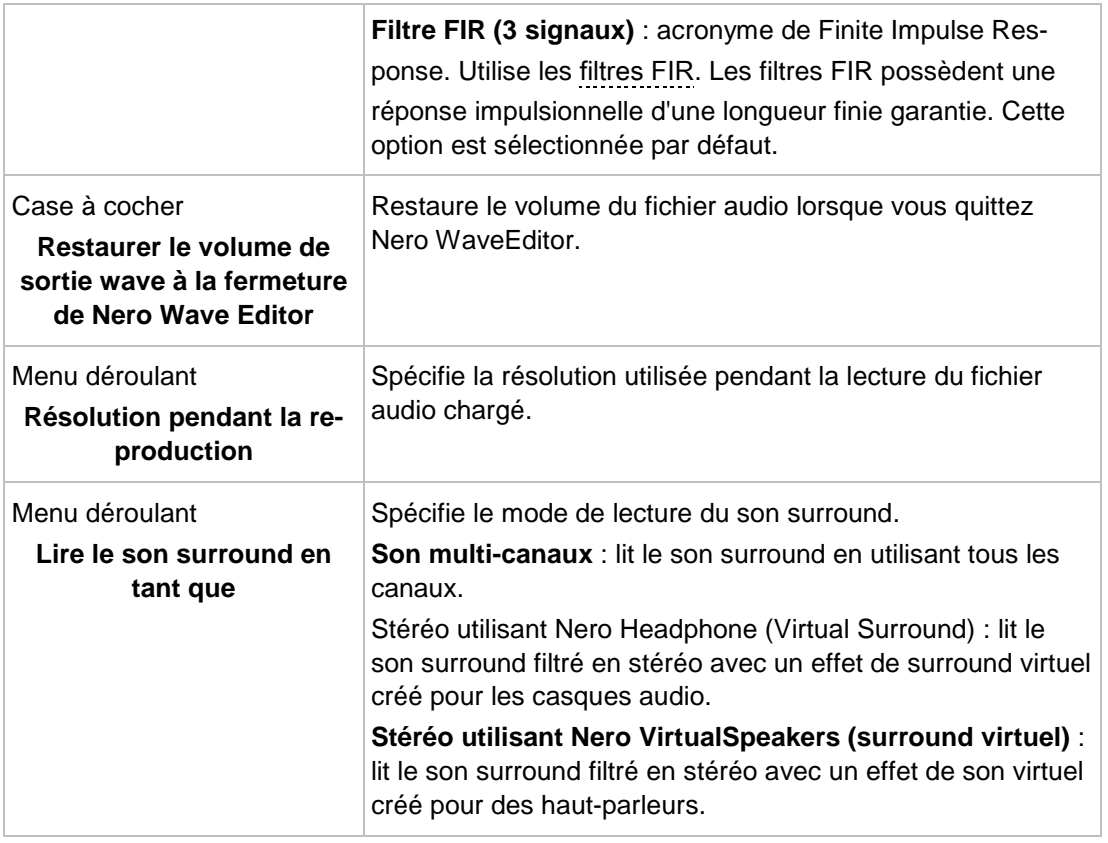

#### **2.1.2.4 Onglet Plug-ins VST**

<span id="page-9-0"></span>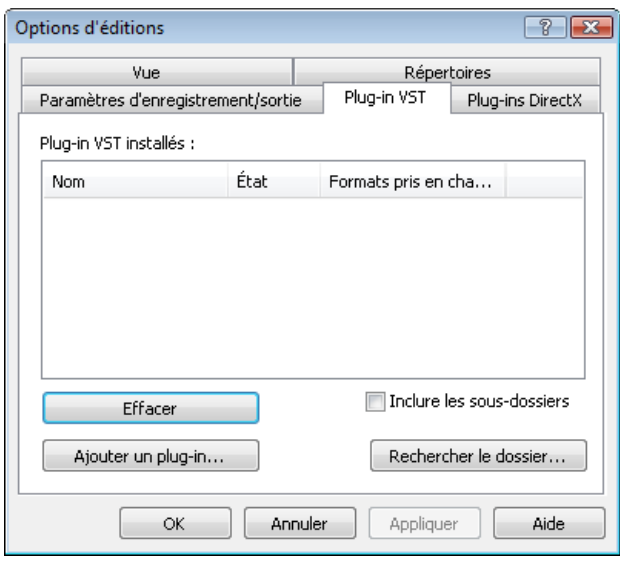

Onglet Plug-ins VST

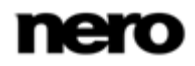

<span id="page-10-1"></span>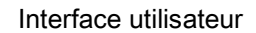

Les options de configuration suivantes sont disponibles dans l'onglet **Plug-ins VST** :

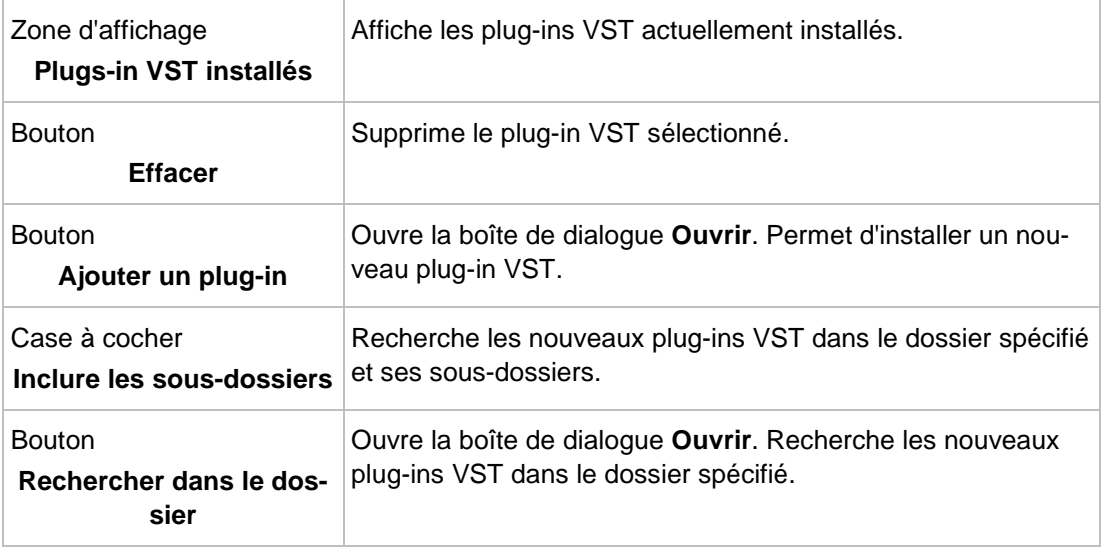

#### **2.1.2.5 Onglet Plug-ins DirectX**

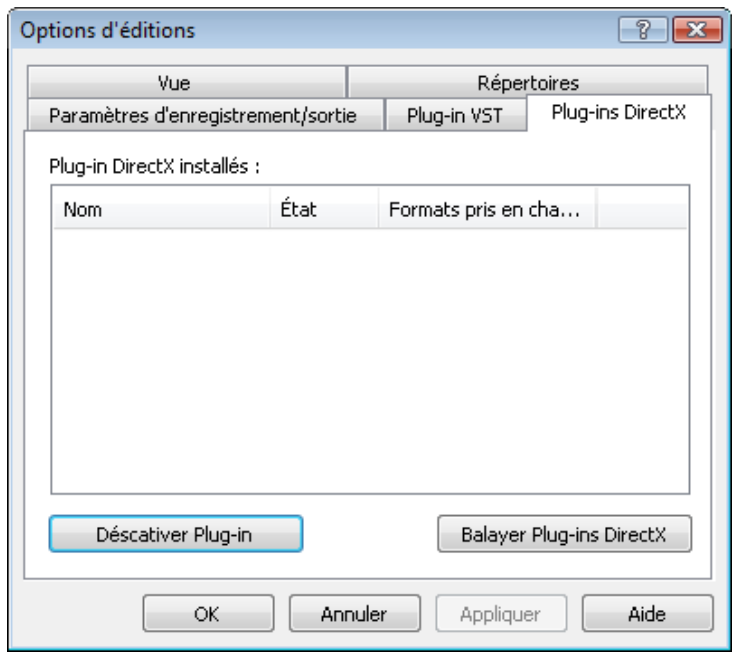

<span id="page-10-0"></span>Onglet Plug-ins DirectX

Les options de configuration suivantes sont disponibles dans l'onglet **Plug-ins DirectX** :

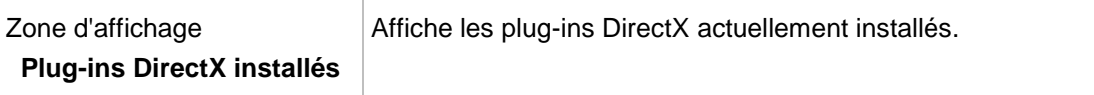

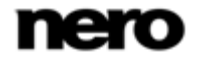

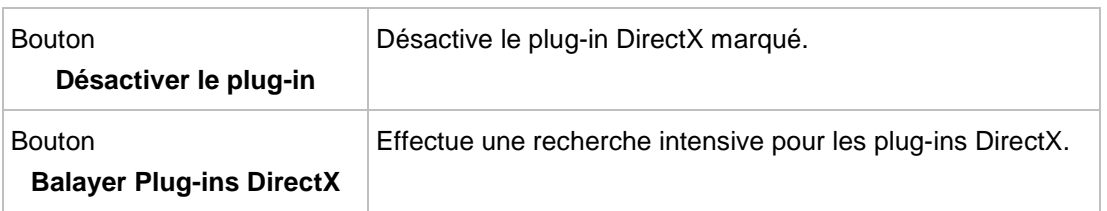

#### **2.1.3 Paramètres de format audio**

<span id="page-11-0"></span>Dans la fenêtre **Paramètres de format audio** de Nero WaveEditor, il est possible d'effectuer plusieurs définitions pour le décodeur, l'encodeur et les convertisseurs dans différents onglets.

<span id="page-11-1"></span>Pour ouvrir cette fenêtre, sélectionnez **Options** > **Paramètres de format audio** dans la barre de menu.

#### **2.1.3.1 Onglet Décodeurs**

| Nom du plug-in                   | Fournisseur | Nom de fichier                                |
|----------------------------------|-------------|-----------------------------------------------|
| <b>G</b> Dolby Digital           | Nero AG     | APM AC3.dll                                   |
| <b>C</b> Apple AIFF              | Nero AG     | APM Aiff.dll                                  |
| <b>G</b> <sup>→</sup> mp3/mp3PRO | Nero AG     | APM mp3pro.dll                                |
| Windows Media Audio              | Nero AG     | APM_MSAxp.dll                                 |
| <b>G</b> +FLAC                   | Nero AG     | APM_NeFlac.dll                                |
| <b>C</b> <sup>+</sup> MPEG-4 AAC | Nero AG     | APM_NeroDigital.dll                           |
| <b>G</b> AAC                     | Nero AG     | APM NeroDigital.dll                           |
| G <sup>→</sup> Ogg Vorbis        | Nero AG     | APM OGG.dll                                   |
| <b>C</b> Windows PCM             | Nero AG     | APM_Wav.dll                                   |
| <b>G</b> ADPCM                   | Nero AG     | APM Wav.dll                                   |
| Configurer                       | A propos de | Déplacer vers le Bas<br>Déplacer vers le Haut |

<span id="page-11-2"></span>Onglet Décodeurs

Les options de configuration suivantes sont disponibles dans l'onglet **Décodeurs** :

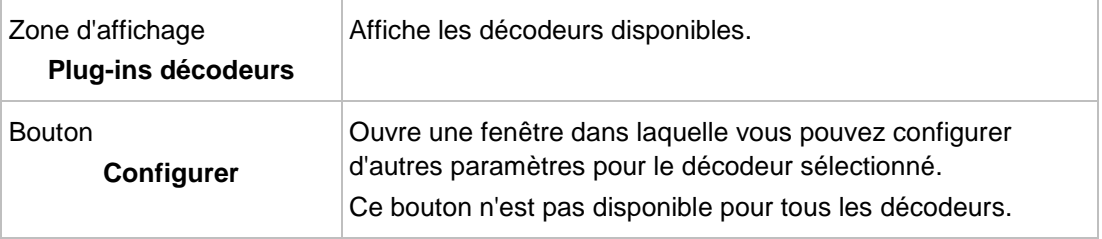

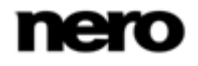

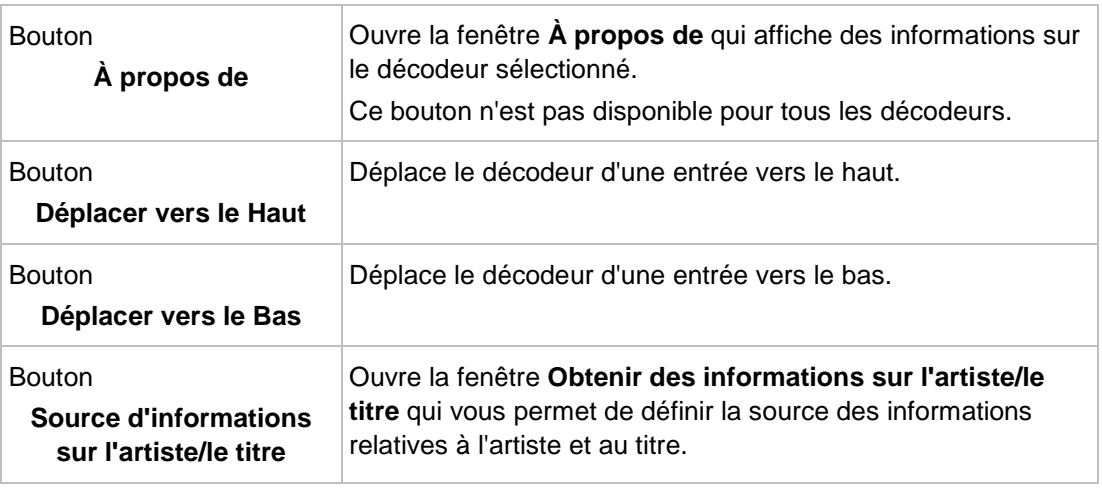

#### **2.1.3.2 Onglet Encodeurs**

| Nom du plug-in      | Fournisseur | Nom de fichier      |
|---------------------|-------------|---------------------|
| Dolby Digital       | Nero AG     | APM AC3.dll         |
| Apple AIFF          | Nero AG     | APM Aiff.dll        |
| $\bigcirc$ Lame mp3 | Nero AG     | APM mp3PP.dll       |
| mp3/mp3PRO          | Nero AG     | APM_mp3pro.dll      |
| Windows Media Audio | Nero AG     | APM MSAxp.dll       |
| $\bigcirc$ FLAC     | Nero AG     | APM_NeFlac.dll      |
| MPEG-4 AAC          | Nero AG     | APM NeroDigital.dll |
| Ogg Vorbis          | Nero AG     | APM OGG.dll         |
| Windows PCM         | Nero AG     | APM_Wav.dll         |
|                     |             |                     |

<span id="page-12-0"></span>Onglet Encodeurs

Les options de configuration suivantes sont disponibles dans l'onglet **Encodeurs** :

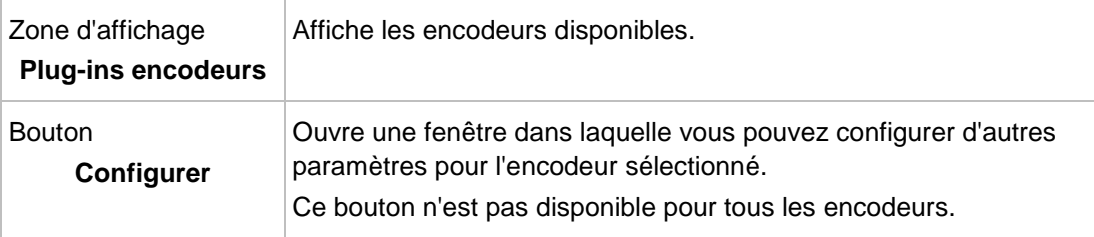

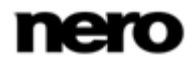

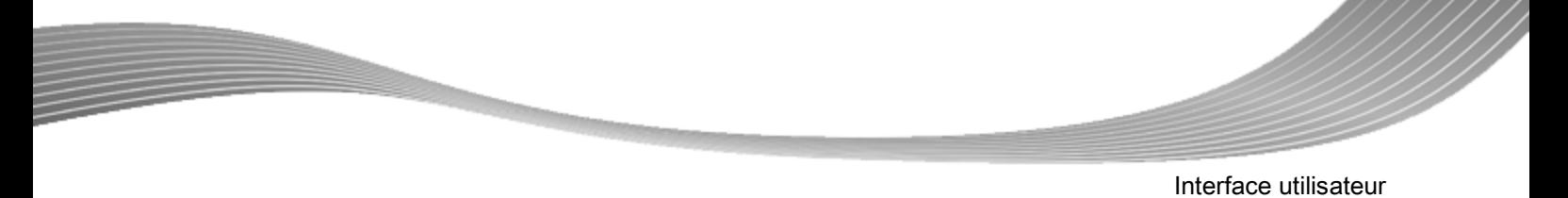

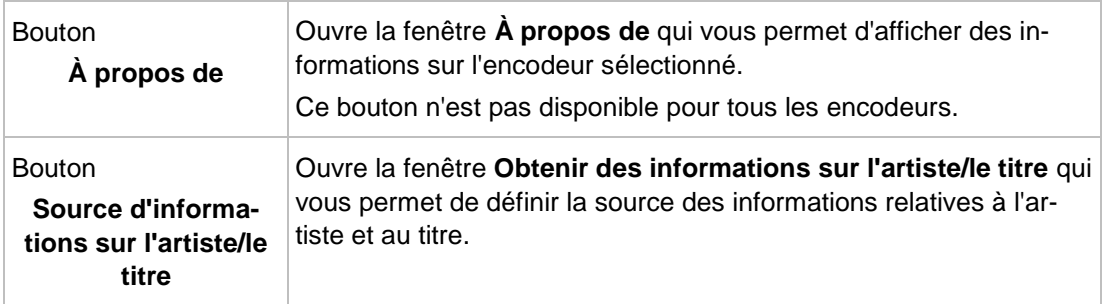

#### **2.1.3.3 Onglet Convertisseurs**

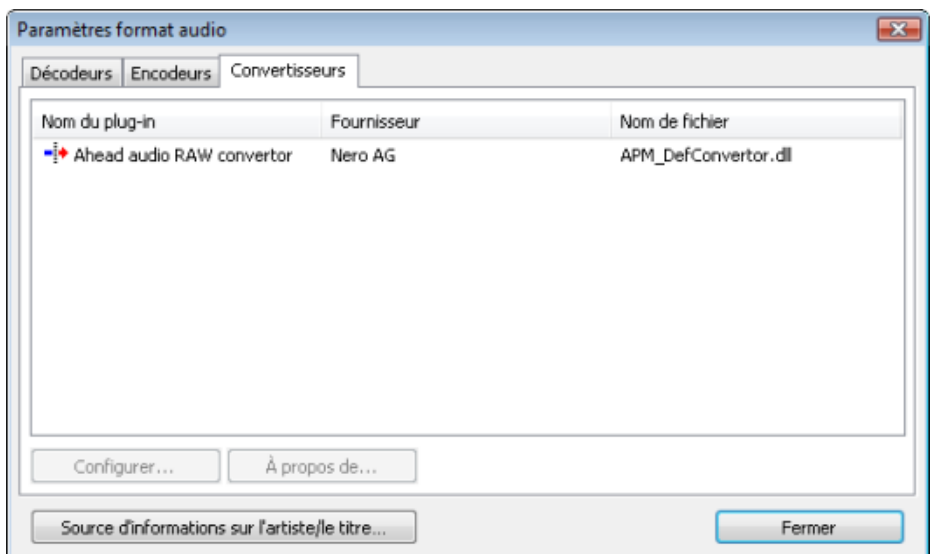

<span id="page-13-1"></span>Onglet Convertisseurs

Les options de configuration suivantes sont disponibles dans l'onglet **Convertisseurs** :

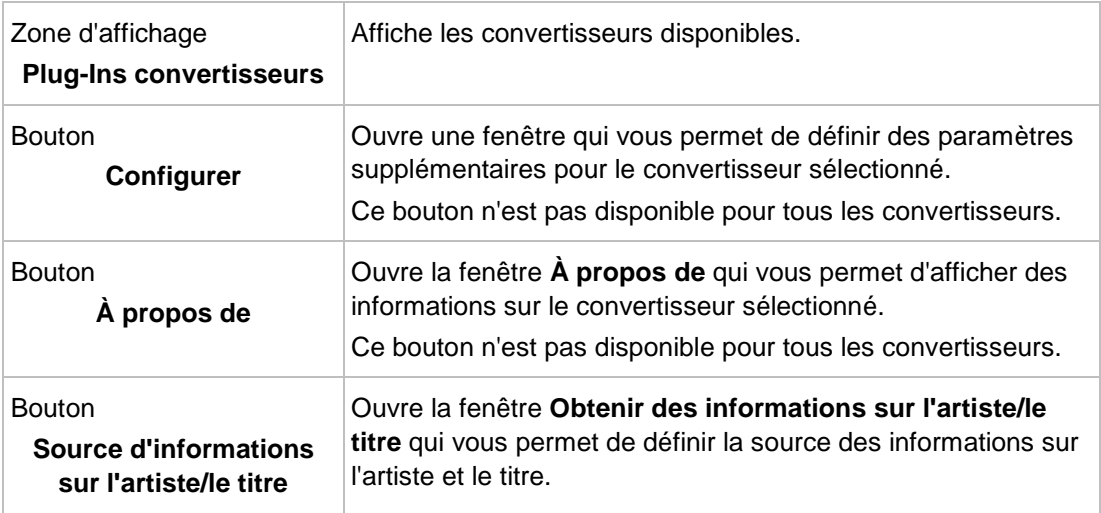

<span id="page-13-0"></span>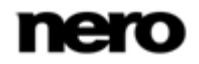

### <span id="page-14-0"></span>**3 Interface utilisateur**

### **3.1 Fenêtre principale**

Lorsque vous démarrez Nero WaveEditor, la fenêtre principale s'affiche. Elle est divisée en une barre de menu, une barre d'outils et plusieurs zones d'affichage en bas de la fenêtre. Un fichier ouvert s'affiche en standard dans la zone d'affichage du fichier en tant que fichier de crêtes sous forme d'ondes. Vous pouvez également modifier l'affichage pour passer au spectrogramme ou à l'affichage d'ondelettes.

<span id="page-14-2"></span>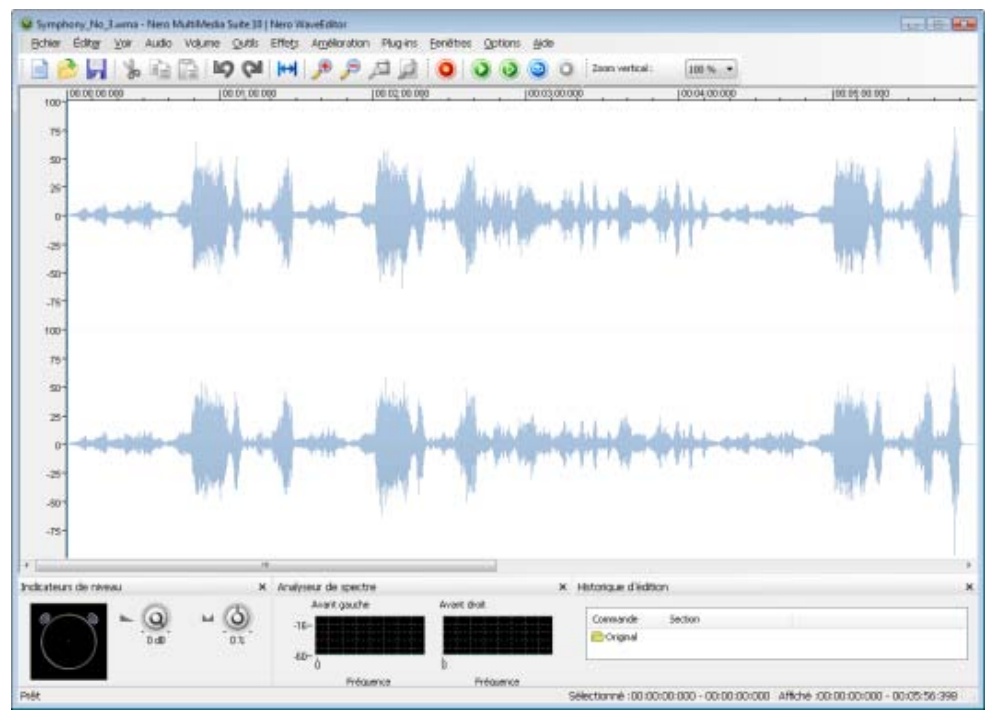

<span id="page-14-3"></span><span id="page-14-1"></span>Fenêtre principale

#### **3.1.1 Barre de menu**

Les menus suivants sont disponibles dans la barre de menu :

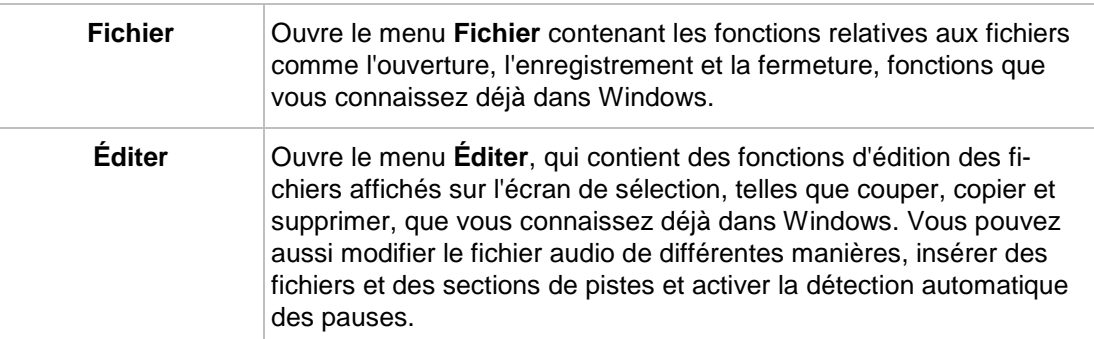

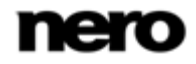

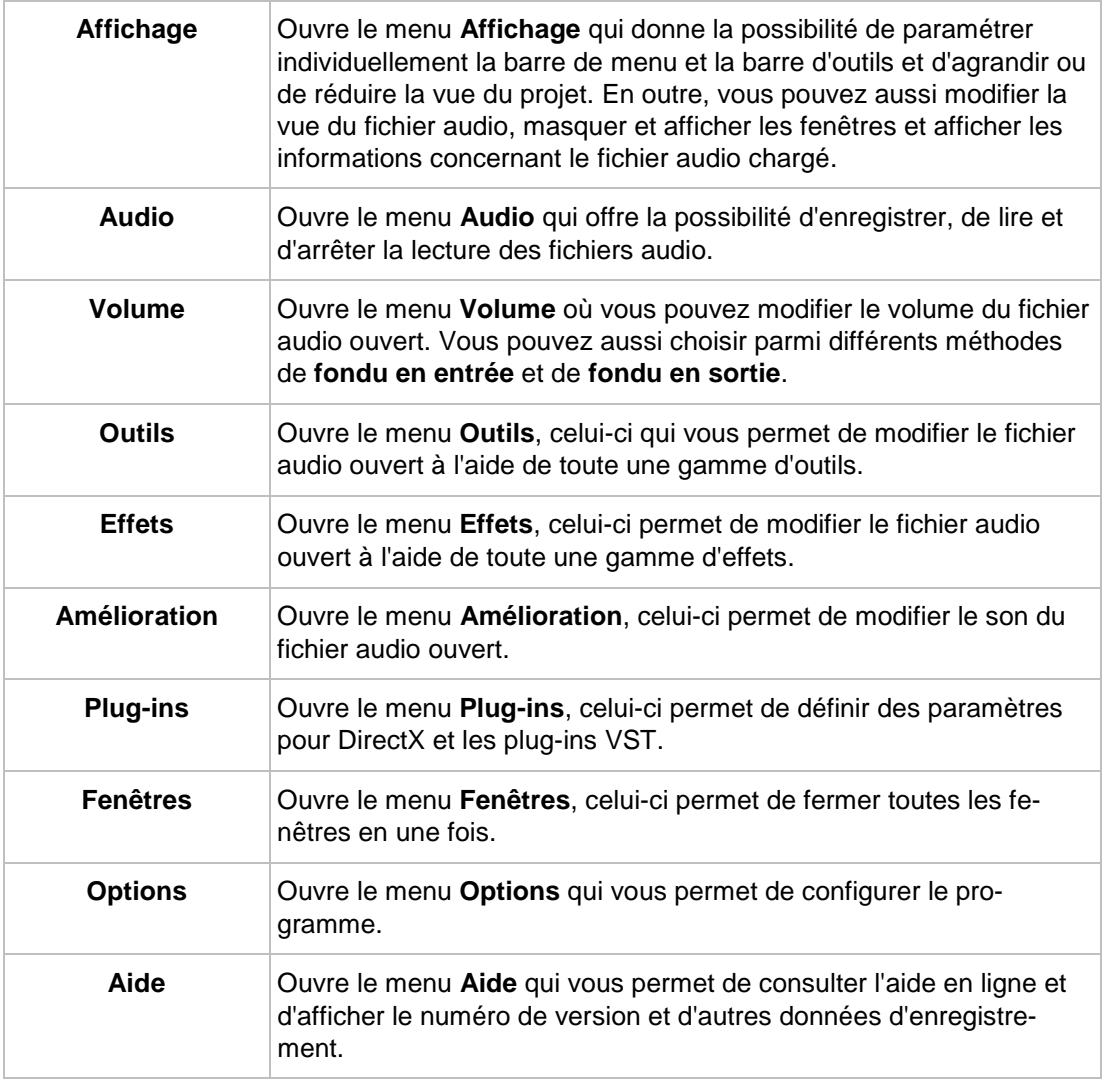

#### **3.1.1.1 Méthodes de fondue en sortie et fondue en entrée**

<span id="page-15-4"></span>Les options de configuration suivantes sont disponibles dans l'entrée **Volume > Fondu en sortie** de la barre de menu.

<span id="page-15-3"></span><span id="page-15-2"></span><span id="page-15-1"></span><span id="page-15-0"></span>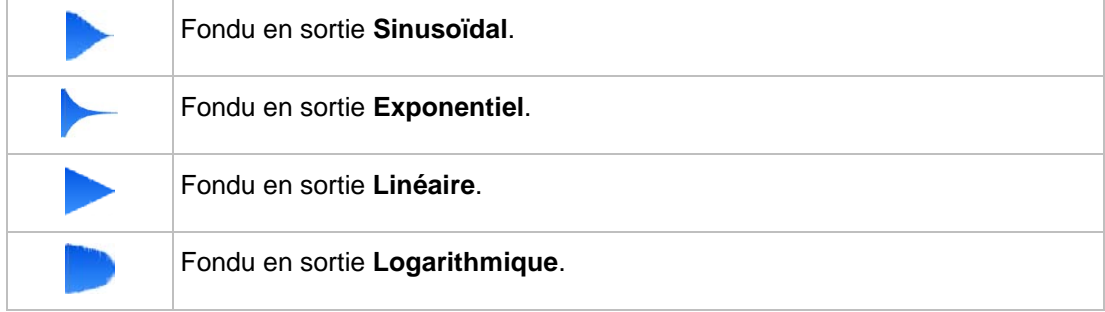

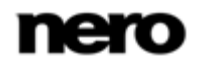

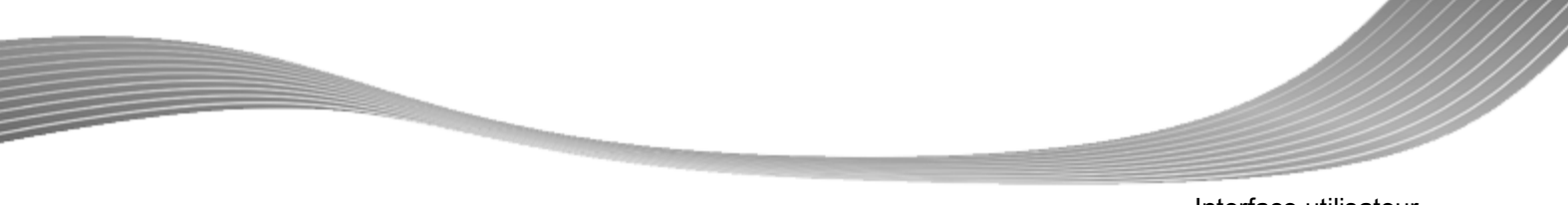

Les options de configuration suivantes sont disponibles dans l'entrée **Volume > Fondu en entrée** de la barre de menu.

<span id="page-16-6"></span><span id="page-16-5"></span><span id="page-16-3"></span><span id="page-16-2"></span>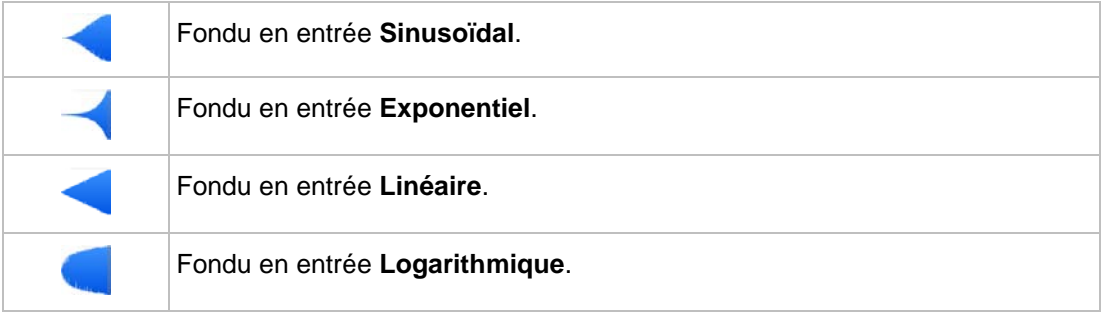

### **3.1.2 Zone de la barre d'outils**

<span id="page-16-4"></span><span id="page-16-0"></span>La zone des barres d'outils se compose de trois barres d'outils : la **barre d'outils standard**, la **barre d'outils de transport** et la **barre de zoom vertical**. Vous pouvez personnaliser la zone des barres d'outils en sélectionnant les barres d'outils de votre choix via le menu **Affichage**.

Les boutons suivants sont disponibles dans la **barre d'outils standard** :

<span id="page-16-1"></span>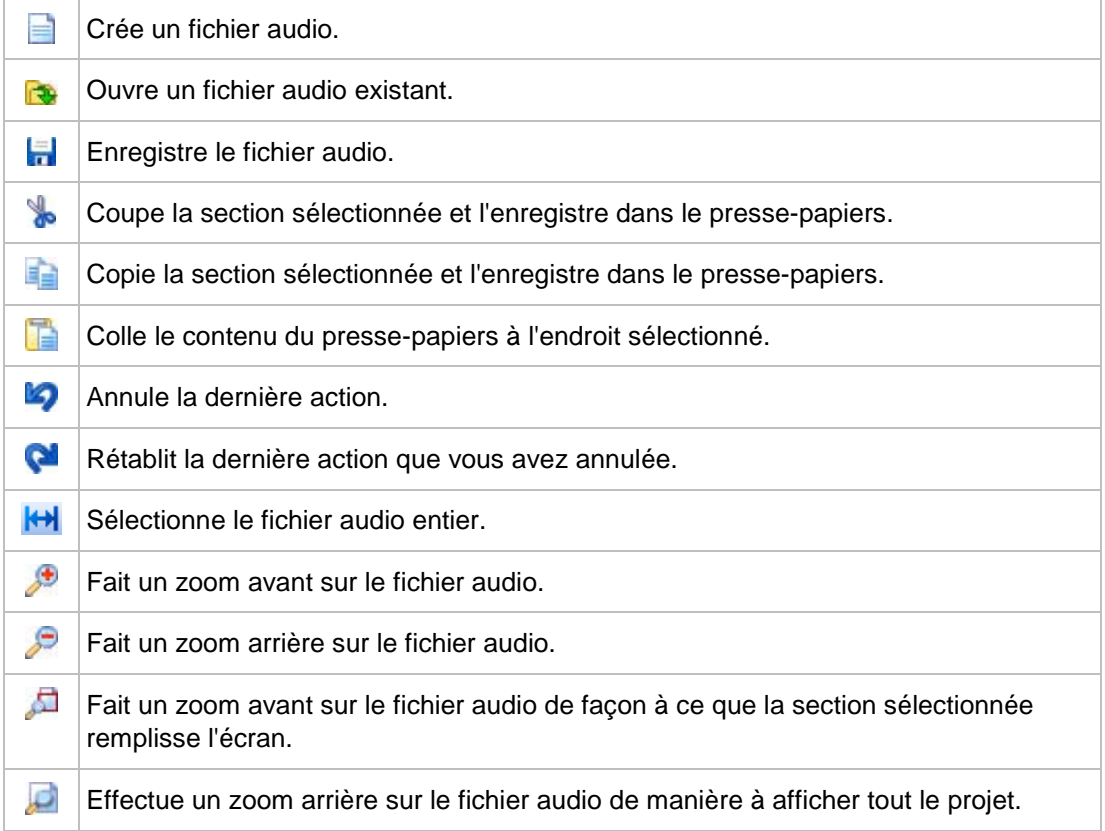

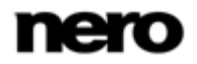

Les boutons suivants sont disponibles dans la **barre d'outil de transport** :

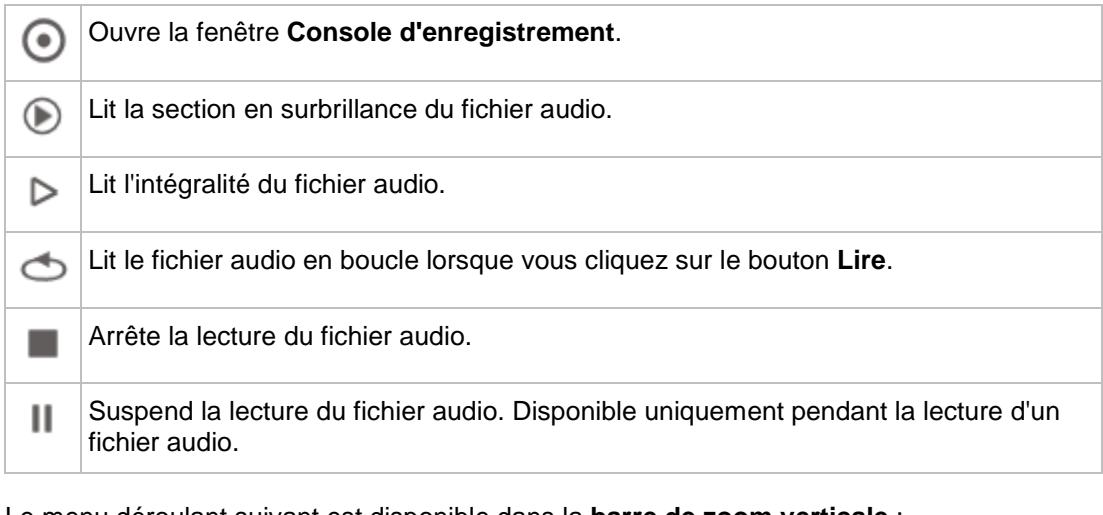

Le menu déroulant suivant est disponible dans la **barre de zoom verticale** :

<span id="page-17-0"></span>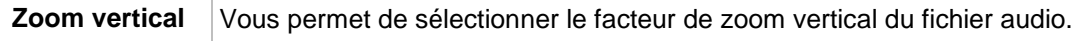

### **3.1.3 Zone d'affichage**

En bas de la fenêtre, vous pouvez ouvrir plusieurs zones d'affichage via le menu **Affichage**.

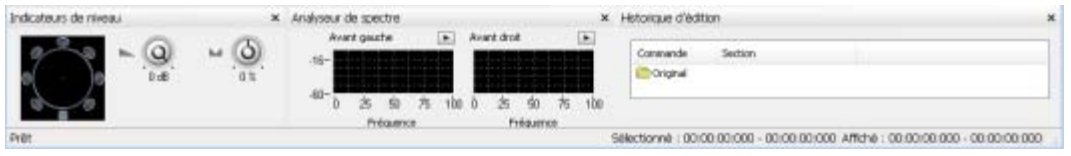

<span id="page-17-2"></span>Zone d'affichage

Les options suivantes sont disponibles dans le menu **Affichage** :

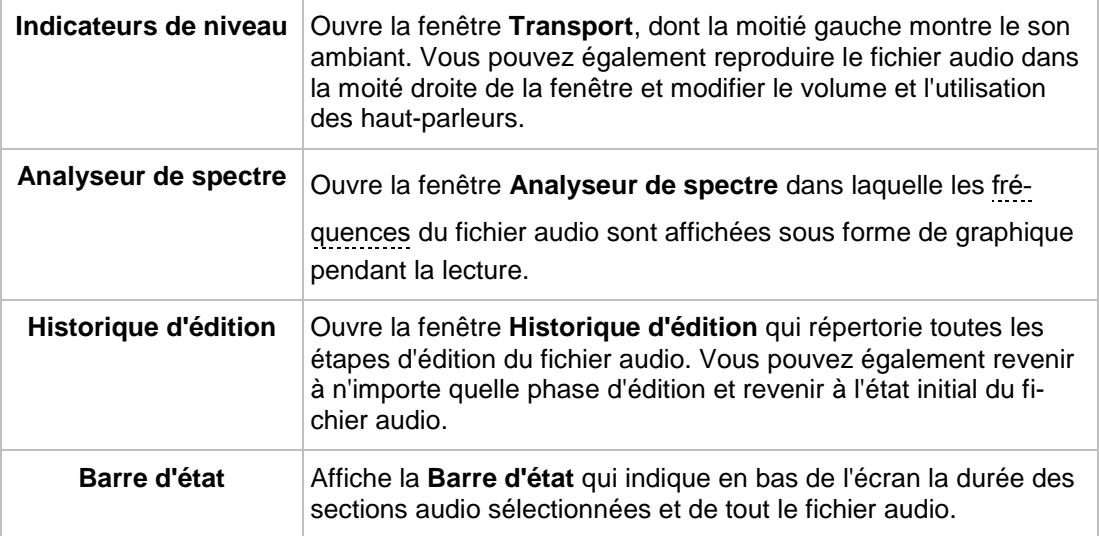

<span id="page-17-1"></span>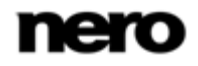

### **3.2 Fenêtre Paramètres du format d'échantillonnage**

Nero WaveEditor vous permet de convertir le format d'échantillonnage.

Vous pouvez accéder à la fenêtre **Paramétrages des formats de conversion** via l'entrée **Éditer** > **Convertir le format d'échantillonnage** de la barre de menu.

<span id="page-18-0"></span>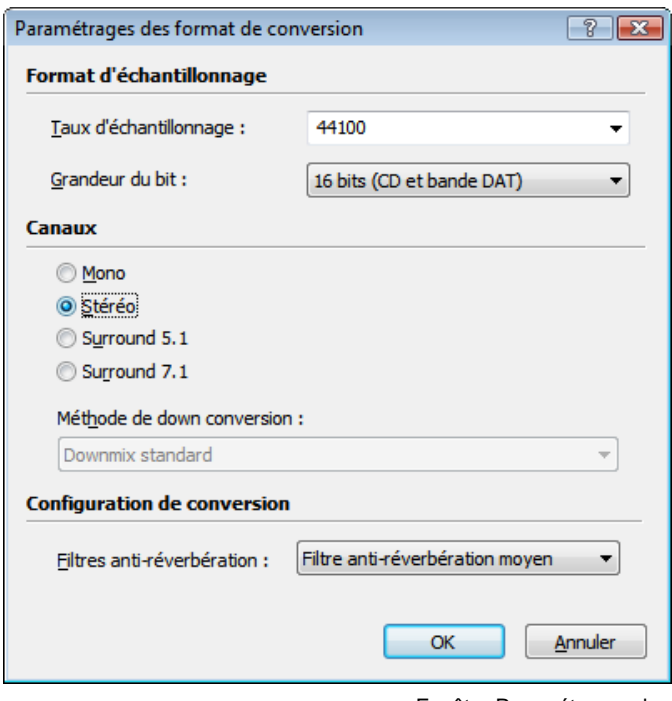

<span id="page-18-1"></span>Fenêtre Paramétrages des formats de conversion

Les menus déroulants suivants sont disponibles dans la zone **Format d'échantillonnage** :

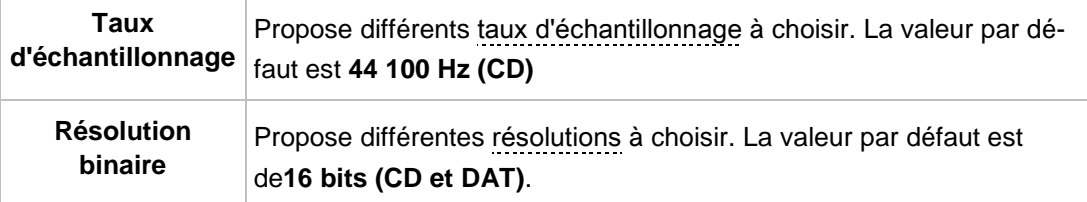

Les options de configuration suivantes sont disponibles dans la zone **Canaux** :

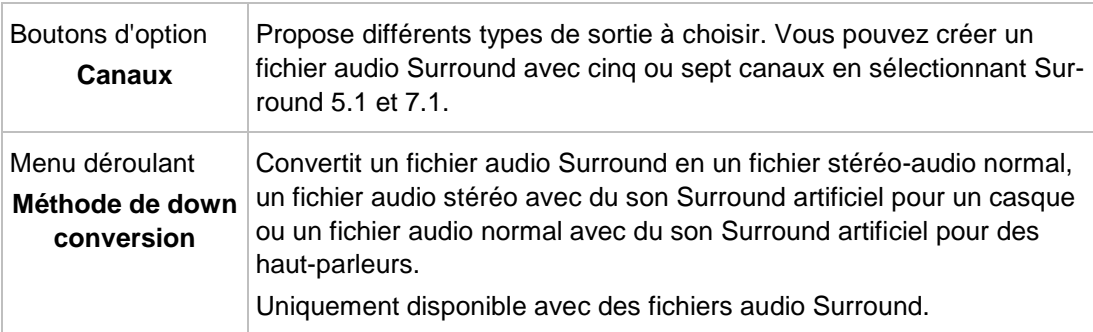

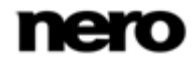

<span id="page-19-1"></span>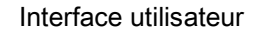

Le menu déroulant suivant est disponible dans la zone **Paramètres de conversion** :

<span id="page-19-0"></span>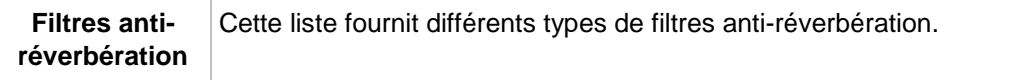

### **3.3 Fenêtre Détection de pause**

Nero WaveEditor vous permet de mettre en œuvre la détection automatique de pause pour le fichier audio.

Vous pouvez accéder à la fenêtre **Détection de pause** via l'entrée **Éditer** > **Détection de pause** dans la barre de menu.

<span id="page-19-2"></span>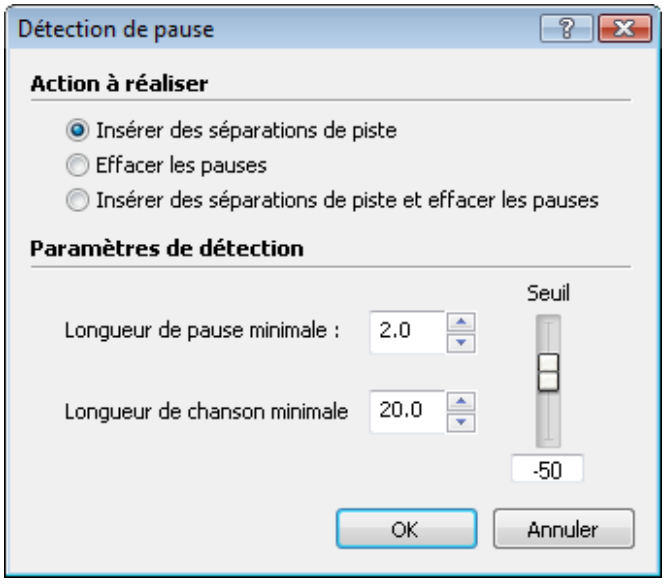

Fenêtre Détection de pause

Les champs d'options suivants sont disponibles dans la zone **Action à effectuer** :

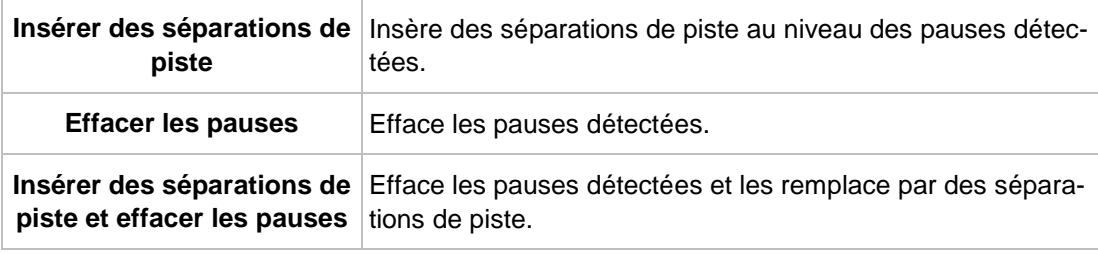

Les options de configuration suivantes sont disponibles dans la zone **Paramètres de détection** :

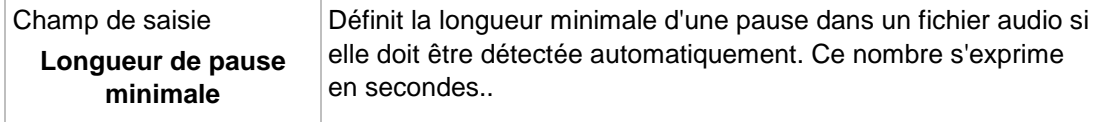

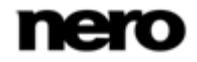

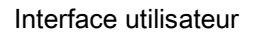

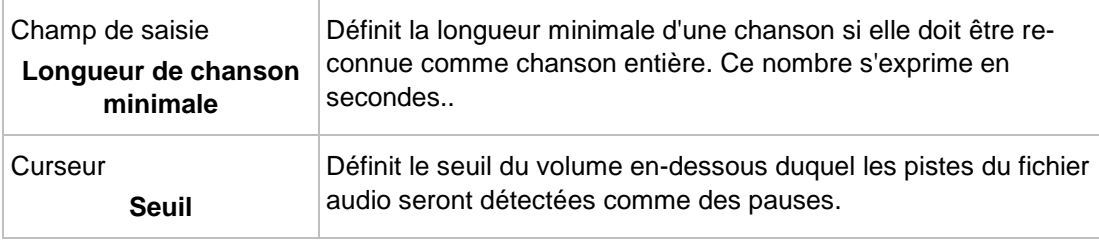

### **3.4 Fenêtre Générateur de sons tests**

<span id="page-20-1"></span><span id="page-20-0"></span>La fenêtre **Générateur de sons tests** vous permet d'insérer un signal test dans le fichier audio.

Pour ouvrir cette fenêtre, sélectionnez l'entrée **Éditer** > **Insérer signal test** dans la barre de menu.

![](_page_20_Picture_107.jpeg)

Fenêtre Générateur de sons tests

Les options de configuration suivantes sont disponibles dans la zone **Paramètres communs** :

![](_page_20_Picture_108.jpeg)

![](_page_20_Picture_9.jpeg)

Les options de configuration suivantes sont disponibles dans la zone **Sons** :

![](_page_21_Picture_183.jpeg)

Les options de configuration suivantes sont disponibles dans la zone **Bruit** :

![](_page_21_Picture_184.jpeg)

### **3.5 Filtres**

<span id="page-21-1"></span><span id="page-21-0"></span>Vous pouvez modifier le son d'un fichier audio de différentes manières. Dans ce but, vous pouvez accéder aux options **Outils**, **Effets** et **Améliorations** dans la barre de menu.

Les options de configuration suivantes sont disponibles dans toutes les fenêtres de modification des sons :

![](_page_21_Picture_185.jpeg)

![](_page_21_Picture_9.jpeg)

![](_page_22_Picture_149.jpeg)

#### **3.5.1 Outils**

#### **3.5.1.1 Dessibileur**

<span id="page-22-0"></span>L'outil **Dessibilieur** est utilisé pour enlever tous les sifflements désagréables (sons sibiliants) d'une conversation et d'une chanson enregistrées.

Les curseurs suivants sont disponibles dans la zone **Dessibileur** :

<span id="page-22-1"></span>![](_page_22_Picture_150.jpeg)

<span id="page-22-4"></span>Les curseurs suivants sont disponibles dans la zone **Temps de réponse** :

![](_page_22_Picture_151.jpeg)

#### **3.5.1.2 Dynamique**

Vous pouvez utiliser l'outil **Dynamique** pour régler le rapport entre le volume d'entrée et de sortie. Ceci permet, par exemple, de mettre en évidence les bruits légers, ce qui donne plus de dynamisme au fichier audio.

<span id="page-22-3"></span><span id="page-22-2"></span>Les options de configuration suivantes sont disponibles :

![](_page_22_Picture_152.jpeg)

![](_page_22_Picture_13.jpeg)

![](_page_23_Picture_183.jpeg)

#### **3.5.1.3 Égaliseur**

<span id="page-23-0"></span>L'outil **Egaliseur** vous permet d'accentuer certaines [fréquences](#page-55-4) en précisant l'amplitude et la bande passante.

Le graphe suivant est disponible :

![](_page_23_Picture_184.jpeg)

Les options de configuration suivantes sont disponibles dans la zone **Paramètres du filtre** :

![](_page_23_Picture_185.jpeg)

Les options de configuration suivantes sont disponibles dans la zone **Low Shelf (Papillon grave)** :

![](_page_23_Picture_186.jpeg)

![](_page_23_Picture_10.jpeg)

Les options de configuration suivantes sont disponibles dans la zone **High Shelf (Papillon aigu)** :

![](_page_24_Picture_189.jpeg)

#### **3.5.1.4 Filtre karaoké**

L'outil **Filtre karaoké** filtre les [fréquences](#page-55-4) du fichier audio qui sont identiques sur les deux canaux d'un fichier stéréo. Sur des enregistrements plus anciens, c'est généralement la voix. Cependant, si la voix n'est pas répartie de manière égale sur les deux canaux, vous pouvez procéder à un réglage plus fin.

<span id="page-24-2"></span>Les curseurs suivants sont disponibles :

<span id="page-24-0"></span>![](_page_24_Picture_190.jpeg)

La zone **Bande de fréquence vocale** précise la bande de fréquence de la voix. Les curseurs suivants sont disponibles :

![](_page_24_Picture_191.jpeg)

#### **3.5.1.5 Éliminateur de bruits**

<span id="page-24-1"></span>L'outil **Éliminateur de bruits** supprime les sections de silences dans la transmission du signal. Cela empêche, par exemple, l'apparition de bruit. L'éliminateur de bruits appartient à la catégorie des processeurs de dynamique.

![](_page_24_Picture_192.jpeg)

Les curseurs suivants sont disponibles :

![](_page_24_Picture_13.jpeg)

![](_page_25_Picture_193.jpeg)

Les champs d'option suivants sont disponibles dans la zone **Mode de canal** :

![](_page_25_Picture_194.jpeg)

#### **3.5.1.6 Réglage du ton**

<span id="page-25-0"></span>L'outil **Réglage du ton** modifie la hauteur tonale de la voix, par exemple, pendant un court instant, afin de corriger des tonalités mal chantées.

![](_page_25_Picture_195.jpeg)

Les options de configuration suivantes sont disponibles dans la zone **Correction** :

Les options de configuration suivantes sont disponibles dans la zone **Vibrato** :

![](_page_25_Picture_196.jpeg)

![](_page_25_Picture_10.jpeg)

#### **3.5.1.7 Processeur stéréo**

<span id="page-26-2"></span>L'outil **Processeur Stéréo** vous permet de manipuler le son stéréo.

La zone **Sortie vers la gauche** précise l'intensité de sortie du haut-parleur gauche. Les curseurs suivants sont disponibles.

![](_page_26_Picture_185.jpeg)

La zone **Sortie vers la droite** précise l'intensité de sortie du haut-parleur droite. Les curseurs suivants sont disponibles.

![](_page_26_Picture_186.jpeg)

Les curseurs suivants sont disponibles dans la zone **Paramètres stéréo** :

![](_page_26_Picture_187.jpeg)

#### **3.5.1.8 Correction du temps**

<span id="page-26-0"></span>L'outil **Correction du temps** modifie la vitesse de lecture mais pas la tonalité.

Les options de configuration suivantes sont disponibles dans la zone **Facteur de modification de l'échelle temporelle** :

![](_page_26_Picture_188.jpeg)

#### **3.5.1.9 Transposition**

<span id="page-26-1"></span>L'outil **Transposition** modifie le pas d'enregistrement. La longueur du fichier audio peut être modifiée ou conservée. Il est possible de régler la longueur du fichier audio à la vitesse de lecture la plus rapide.

![](_page_26_Picture_15.jpeg)

Les options de configuration suivantes sont disponibles :

![](_page_27_Picture_178.jpeg)

#### **3.5.2 Effets**

#### **3.5.2.1 Choeur**

<span id="page-27-1"></span><span id="page-27-0"></span>L'effet **Choeur** crée un effet écho qui, lorsqu'il est appliqué à une voix enregistrée, ressemble un peu aux voix d'un choeur en fond sonore.

Les curseurs suivants sont disponibles dans la zone **Modulation** :

![](_page_27_Picture_179.jpeg)

Le curseur suivant est disponible dans la zone **Retard** :

Retard Précise le retard avec lequel la copie est lue comparée au signal original.

Les options de configuration suivantes sont disponibles dans la zone **Filtre** :

![](_page_27_Picture_180.jpeg)

Les curseurs suivants sont disponibles dans la zone **Mix** :

![](_page_27_Picture_181.jpeg)

Le champ d'option est disponible dans la zone **Choeur** :

![](_page_27_Picture_182.jpeg)

![](_page_27_Picture_16.jpeg)

#### **3.5.2.2 Réverbération à convolution**

L'effet **Réverbération à convolution** transfère les conditions de réverbération à convolution d'un fichier de référence et règle le fichier audio en fonction des conditions de réverbération correspondantes.

<span id="page-28-0"></span>Les options de configuration suivantes sont disponibles :

![](_page_28_Picture_184.jpeg)

Les curseurs suivants sont disponibles dans la zone **Mix** :

![](_page_28_Picture_185.jpeg)

#### **3.5.2.3 Retard**

<span id="page-28-1"></span>L'effet **Retard** crée un écho en utilisant une copie du signal original qui est lue avec un retard.

Les curseurs suivants sont disponibles dans la zone **Retard** :

![](_page_28_Picture_186.jpeg)

Les curseurs suivants sont disponibles dans la zone **Mix** :

![](_page_28_Picture_187.jpeg)

![](_page_28_Picture_13.jpeg)

#### **3.5.2.4 Distorsion**

L'effet **Distorsion** est utilisé pour les guitares. Cela signifie qu'un enregistrement de guitare acoustique peut subir une distorsion de manière à ce que le son ressemble à celui d'une guitare électrique.

<span id="page-29-0"></span>Les options de configuration suivantes sont disponibles dans la zone **Retard** :

![](_page_29_Picture_200.jpeg)

Les options de configuration suivantes sont disponibles dans la zone **Pré-filtrage** :

![](_page_29_Picture_201.jpeg)

Les options de configuration suivantes sont disponibles dans la zone **Post-filtrage** :

![](_page_29_Picture_202.jpeg)

Les curseurs suivants sont disponibles dans la zone **Mix** :

![](_page_29_Picture_203.jpeg)

![](_page_29_Picture_11.jpeg)

#### **3.5.2.5 Doppler**

<span id="page-30-0"></span>L'effet **Doppler** simule une source de bruit qui passe et ses conséquences sur les fonctions auditives.

Les options de configuration suivantes sont disponibles :

![](_page_30_Picture_197.jpeg)

#### **3.5.2.6 Flanger**

L'effet **Flanger** est un effet de guitare qui déforme le son en lisant une copie du signal original avec un retard. La copie est modifiée par modulation de façon à ce que le son soit déformé d'une manière caractéristique.

<span id="page-30-1"></span>Les options de configuration suivantes sont disponibles dans la zone **Modulation** :

![](_page_30_Picture_198.jpeg)

Les options de configuration suivantes sont disponibles dans la zone **Mix** :

![](_page_30_Picture_199.jpeg)

#### **3.5.2.7 Volume**

L'effet **Sonie** augmente le volume du fichier audio sans augmenter la valeur maximale de l'amplitude (valeur 1) en augmentant l'amplitude d'autres zones du fichier audio. Le volume du fichier est donc plus fort en général sans excéder la valeur 1 de l'amplitude.

Le curseur suivant est disponible :

<span id="page-30-2"></span>![](_page_30_Picture_200.jpeg)

![](_page_30_Picture_15.jpeg)

#### **3.5.2.8 Basse fidélité**

L'effet **Basse fidélité** crée des effets d'interférence, ce que l'on appelle des erreurs de quantification, en réduisant le débit. Le bruit peut s'entendre lorsque le débit est significativement réduit. Si le taux d'échantillonnage est réduit, le fichier audio produit un son plus terne et moins détaillé.

<span id="page-31-0"></span>Les options de configuration suivantes sont disponibles :

![](_page_31_Picture_193.jpeg)

#### **3.5.2.9 Modulation**

<span id="page-31-1"></span>L'effet **Modulation** permet de modifier séparément l'amplitude et la [fréquence](#page-55-4).

Les options de configuration suivantes sont disponibles dans la zone **Modulation d'amplitude** :

![](_page_31_Picture_194.jpeg)

Les options de configuration suivantes sont disponibles dans la zone **Modulation de fréquence** :

![](_page_31_Picture_195.jpeg)

![](_page_31_Picture_11.jpeg)

![](_page_32_Picture_173.jpeg)

**Mix** mixe le signal original avec le signal d'amplitude modulé et le signal de fréquence modulé.

Les curseurs suivants sont disponibles dans la zone **Mix** :

![](_page_32_Picture_174.jpeg)

#### **3.5.2.10 Retard multi-tap**

L'effet **Retard multi-tap** permet de créer plusieurs copies du signal original et de les lire avec un retard. Ceci crée l'effet de réverbération.

Les options de configuration suivantes sont disponibles :

<span id="page-32-0"></span>![](_page_32_Picture_175.jpeg)

![](_page_32_Picture_9.jpeg)

Les options de configuration suivantes sont disponibles dans la zone **Réaction** :

![](_page_33_Picture_189.jpeg)

Les curseurs suivants sont disponibles dans la zone **Mix** :

![](_page_33_Picture_190.jpeg)

#### **3.5.2.11 Modulateur de phase**

L'effet **Modulateur de phase** est un effet de guitare qui déforme le son en lisant une copie du signal original passée au filtre passe-bande avec un retard.

Les options de configuration suivantes sont disponibles dans la zone **Modulation** :

<span id="page-33-0"></span>![](_page_33_Picture_191.jpeg)

Les options de configuration suivantes sont disponibles dans la zone **Paramètres** :

![](_page_33_Picture_192.jpeg)

Les curseurs suivants sont disponibles dans la zone **Mix** :

![](_page_33_Picture_193.jpeg)

![](_page_33_Picture_13.jpeg)

#### **3.5.2.12 Courbe de tonie**

<span id="page-34-0"></span>L'effet **Courbe de tonie** modifie la hauteur tonale sur la longueur du fichier audio à l'aide d'une courbe d'accélération. La longueur du fichier audio peut être modifiée ou conservée.

Les options de configuration suivantes sont disponibles :

![](_page_34_Picture_183.jpeg)

#### **3.5.2.13 Pseudo rembobinage**

Le **Pseudo rembobinage** ne rembobine pas le fichier audio entier mais le divise en petites séquences. Celles-ci sont lues dans l'ordre inverse en marche avant. Cela signifie que le contenu du fichier audio peut encore être reconnu et crée l'effet de lecture dans l'ordre inversé.

<span id="page-34-1"></span>Les champs d'option suivants sont disponibles dans la zone **Durée du rembobinage** :

**Durée du rembobinage** Indiquer combien de temps le séquence doit être lue à l'envers.

#### **3.5.2.14 Re-analogue**

<span id="page-34-2"></span>L'effet **Re-analogue** ajout de l'effet au fichier audio en lui donnant artificiellement un son plus ancien.

Les options de configuration suivantes sont disponibles :

![](_page_34_Picture_184.jpeg)

![](_page_34_Picture_13.jpeg)

<span id="page-35-2"></span><span id="page-35-0"></span>![](_page_35_Picture_169.jpeg)

#### **3.5.2.15 Réverbération**

<span id="page-35-1"></span>La **Réverbération** simule une réflexion du son dans un espace.

Les curseurs suivants sont disponibles :

![](_page_35_Picture_170.jpeg)

Les curseurs suivants sont disponibles dans la zone **Mix** :

![](_page_35_Picture_171.jpeg)

![](_page_35_Picture_8.jpeg)

#### **3.5.2.16 Cadence**

L'effet **Cadence** permet de modifier le rythme du fichier audio.

Les options de configuration suivantes sont disponibles :

<span id="page-36-0"></span>![](_page_36_Picture_190.jpeg)

Les champs d'option suivants sont disponibles dans la zone **Mode** :

![](_page_36_Picture_191.jpeg)

#### **3.5.2.17 Expansion surround**

L'effet **Expansion surround** n'est disponible que si vous éditez un fichier audio surround (5.1 ou 7.1). Celui-ci propose des paramètres avancés pour le son surround.

<span id="page-36-1"></span>![](_page_36_Picture_192.jpeg)

Les options de configuration suivantes sont disponibles :

![](_page_36_Picture_11.jpeg)

![](_page_37_Picture_156.jpeg)

#### **3.5.2.18 Réverbération surround**

<span id="page-37-0"></span>L'effet **Réverbération surround** permet d'ajouter des effets de réverbération au fichier audio, on dirait alors que le son a été enregistré dans des espaces différents.

Les options de configuration suivantes sont disponibles dans la zone **Dimensions de la pièce** :

![](_page_37_Picture_157.jpeg)

Les options de configuration suivantes sont disponibles dans la zone **Paramètres de la pièce** :

![](_page_37_Picture_158.jpeg)

Les curseurs suivants sont disponibles dans la zone **Sortie** :

![](_page_37_Picture_159.jpeg)

![](_page_37_Picture_10.jpeg)

#### **3.5.2.19 Modification de la voie**

<span id="page-38-1"></span>L'effet **Modification de la voix** permet principalement de manipuler la voix dans un fichier audio.

Les options de configuration suivantes sont disponibles dans la zone **Enveloppe** :

![](_page_38_Picture_175.jpeg)

Les curseurs suivants sont disponibles dans la zone **Hauteur tonale** :

![](_page_38_Picture_176.jpeg)

Le curseur suivant est disponible dans la zone **Durée** :

![](_page_38_Picture_177.jpeg)

Les champs d'option suivants sont disponibles dans la zone **Mode** :

![](_page_38_Picture_178.jpeg)

#### **3.5.2.20 Wah-Wah**

<span id="page-38-0"></span>L'effet **Wah-Wah** vous permet de déformer l'enregistrement d'une guitare.

Les options de configuration suivantes sont disponibles dans la zone **Modulation** :

![](_page_38_Picture_179.jpeg)

![](_page_38_Picture_15.jpeg)

Les curseurs suivants sont disponibles dans la zone **Mix** :

![](_page_39_Picture_171.jpeg)

Les curseurs suivants sont disponibles dans la zone **Filtre** :

![](_page_39_Picture_172.jpeg)

#### **3.5.3 Amélioration**

#### **3.5.3.1 Extrapolation de bande**

<span id="page-39-1"></span><span id="page-39-0"></span>L'amélioration **Extrapolation de bande** permet d'accentuer ou de supprimer certaines fréquences.

Les curseurs suivants sont disponibles dans la zone **Mélangeur spectral** :

![](_page_39_Picture_173.jpeg)

Les curseurs suivants sont disponibles dans la zone **Filtre** :

![](_page_39_Picture_174.jpeg)

#### **3.5.3.2 Réducteur de bruit Appareil photo**

<span id="page-39-2"></span>L'amélioration **Réducteur de bruit Appareil photo** réduit les bourdonnements et les autres bruits de fond des enregistrements de caméra en particulier.

L'option de configuration suivante est disponible :

![](_page_39_Picture_175.jpeg)

![](_page_39_Picture_16.jpeg)

![](_page_40_Picture_193.jpeg)

#### **3.5.3.3 Correction de l'offset**

<span id="page-40-1"></span>La **correction de l'offset** améliore l'enregistrement venant d'équipements mal calibrés (non centrés autour d'un point zéro).

#### **3.5.3.4 Réducteur de claquements**

<span id="page-40-0"></span>L'amélioration **Réducteur de claquements** permet de supprimer des bruits comme les claquements ou les craquements dans les fichiers audio.

Les options de configuration suivantes sont disponibles dans la zone **Réducteur de claquements** :

![](_page_40_Picture_194.jpeg)

Les options de configuration suivantes sont disponibles dans la zone **Suppression des craquements** :

![](_page_40_Picture_195.jpeg)

![](_page_40_Picture_10.jpeg)

#### **3.5.3.5 Declipper**

<span id="page-41-0"></span>L'amélioration **Declipper** ajoute des crêtes d'amplitude qui étaient supérieures à la valeur 1 et qui ont donc été coupées lorsqu'elles ont été importées dans Nero WaveEditor.

<span id="page-41-2"></span>Les curseurs suivants sont disponibles :

![](_page_41_Picture_169.jpeg)

#### **3.5.3.6 Enlever le bruit de fond**

<span id="page-41-1"></span>L'amélioration **Enlever le bruit de fond** permet de supprimer les bruits de fond dans le fichier audio.

Les options de configuration suivantes sont disponibles :

![](_page_41_Picture_170.jpeg)

Les options de configuration suivantes sont disponibles dans la zone **Données du filtre anti-bruit de fond** :

![](_page_41_Picture_171.jpeg)

![](_page_41_Picture_11.jpeg)

<span id="page-42-0"></span>![](_page_42_Picture_0.jpeg)

#### **3.5.3.7 Boîte à outils du filtre**

L'amélioration **Boîte à outils du filtre** vous permet de définir vos propres filtres audio.

Les options de configuration suivantes sont disponibles :

![](_page_42_Picture_175.jpeg)

Les options de configuration suivantes sont disponibles dans la zone **Filtre bande passante** :

![](_page_42_Picture_176.jpeg)

Les cases à cocher suivantes sont disponibles dans la zone **Filtres à sillon** :

![](_page_42_Picture_177.jpeg)

#### **3.5.3.8 Réduction du bruit**

<span id="page-42-1"></span>L'amélioration Réduction du bruit supprime les bruit perturbants d'un fichier audio.

Les options de configuration suivantes sont disponibles :

![](_page_42_Picture_178.jpeg)

![](_page_42_Picture_13.jpeg)

![](_page_43_Picture_128.jpeg)

Les options de configuration suivantes sont disponibles dans la zone **Mode** :

![](_page_43_Picture_129.jpeg)

#### **3.5.3.9 Analyse du bruit**

<span id="page-43-0"></span>L'amélioration **Analyse du bruit** utilise une zone en surbrillance dans le fichier audio comme son de référence du bruit. Ce son de référence est alors utilisé pour supprimer le bruit.

<span id="page-44-3"></span><span id="page-44-2"></span>Lecture d'un fichier audio

### **4 Lecture d'un fichier audio**

<span id="page-44-0"></span>Pour lire un fichier audio, procédez comme suit :

- 1. Cliquez sur le bouton  $\mathbf{a}$  dans la barre d'outils.
	- $\rightarrow$  Une fenêtre s'ouvre.
- 2. Sélectionnez le fichier audio que vous souhaitez ouvrir dans le système de fichiers et cliquez sur le bouton **Ouvrir**.
	- $\rightarrow$  Les canaux du fichier audio sont présentés sous forme de fichier de crêtes.
- 3. Si vous souhaitez lire l'intégralité du fichier audio, cliquez sur le bouton  $\triangleright$  de la barre d'outils.
- 4. Si vous avez mis en surbrillance une section du fichier audio et que vous souhaitez la lire,  $cliquez sur le bouton  $\bigcirc$  de la barre d'outils.$
- <span id="page-44-1"></span>5. Si vous souhaitez lire le fichier sans interruption, cliquez sur le bouton de la barre d'outils.
- 6. Si vous souhaitez arrêter la lecture, cliquez sur le bouton de la barre d'outils.
	- $\rightarrow$  Vous venez de lire un fichier audio.

![](_page_44_Picture_12.jpeg)

Enregistrement d'un fichier audio

### **5 Enregistrement d'un fichier audio**

<span id="page-45-1"></span><span id="page-45-0"></span>Vous pouvez utiliser Nero WaveEditor pour enregistrer du son à partir de n'importe quel périphérique reconnu. L'enregistrement est contrôlé dans la fenêtre **Console d'enregistrement**.

### **5.1 Fenêtre Console d'enregistrement**

Le bouton  $\bigodot$  de la barre d'outils vous permet d'accéder à la fenêtre **Console d'enregistrement**.

![](_page_45_Picture_88.jpeg)

<span id="page-45-2"></span>Fenêtre Console d'enregistrement

Les options de configuration suivantes sont disponibles dans la zone **Entrée audio** de la fenêtre **Console d'enregistrement** :

![](_page_45_Picture_89.jpeg)

![](_page_45_Picture_9.jpeg)

Enregistrement d'un fichier audio

![](_page_46_Picture_194.jpeg)

Les champs d'option suivants sont disponibles dans la zone **Action** :

![](_page_46_Picture_195.jpeg)

![](_page_46_Picture_4.jpeg)

#### **Différences des options d'enregistrement entre Windows XP et Windows Vista/Windows 7.**

Sous Windows XP, la carte son est considérée comme un périphérique. Par conséquent, la sélection d'un périphérique vous permet d'accéder à toutes les options d'entrée dans la fenêtre **Console d'enregistrement**.

Sous Windows Vista et Windows 7 chaque option d'entrée est considérée comme un périphérique distinct. Par conséquent, l'option d'entrée de la carte son doit être d'abord sélectionnée dans la fenêtre **Paramètres du périphérique**.

<span id="page-46-1"></span><span id="page-46-0"></span>Ensuite, l'entrée **Volume général** de la **console d'enregistrement** représente le périphérique d'entrée sélectionné dans la fenêtre **Paramètres du périphérique**.

#### **Voir aussi:**

[Paramètres du périphérique](#page-5-0) → [6](#page-5-0)

### **5.2 Enregistrement d'un fichier audio**

Pour enregistrer un fichier audio, procédez comme suit :

- 1. Cliquez sur le bouton  $\odot$  dans la barre d'outils.
	- $\rightarrow$  La fenêtre Console d'enregistrement s'ouvre.
- 2. Définissez les paramètres d'enregistrement souhaités.
- 3. Cliquez sur le bouton  $\bullet$  pour créer un enregistrement.
	- $\rightarrow$  Le processus d'enregistrement démarre.

![](_page_46_Picture_18.jpeg)

Enregistrement d'un fichier audio

- 4. Cliquez sur le bouton || pour interrompre l'enregistrement.
	- $\rightarrow$  Le processus d'enregistrement est interrompu. Vous pouvez le reprendre en cliquant sur le bouton  $\left(\bullet\right)$ .
- 5. Si vous souhaitez insérer l'enregistrement dans l'affichage de fichiers, cliquez sur le bouton **OK**.
	- $\rightarrow$  Les canaux de l'enregistrement sont présentés sous la forme d'un fichier de crêtes dans l'affichage de fichiers.
	- $\rightarrow$  Vous venez d'enregistrer un fichier audio.

 $\overline{Q}$ 

Si vous cliquez sur le bouton **Annuler** de la fenêtre **Console d'enregistrement** pendant un enregistrement, celui-ci est arrêté et la fenêtre **Console d'enregistrement** est fermée. Votre enregistrement n'est pas sauvegardé. Si vous souhaitez interrompre l'enregistrement, cliquez sur le bouton **il plutôt que sur Annuler**.

<span id="page-48-2"></span>Édition d'un fichier audio

### **6 Édition d'un fichier audio**

<span id="page-48-0"></span>Nero WaveEditor propose plusieurs options d'édition de fichiers audio. Vous pouvez procéder à des modifications sur la structure du fichier (par exemple en insérant des séparations de piste), modifier le volume d'un fichier audio (par exemple en le normalisant) et appliquer d'autres options d'amélioration (par exemple en convertissant le format d'échantillonnage). La condition suivante doit être remplie :

Un fichier audio ouvert est affiché dans l'affichage des fichiers.

![](_page_48_Picture_4.jpeg)

Vous pouvez soit éditer l'intégralité du fichier audio, soit une section spécifique. Si vous souhaitez éditer une section spécifique du fichier audio, mettez en surbrillance la section correspondante dans l'affichage de fichiers.

### **6.1 Édition de la structure d'un fichier audio**

<span id="page-48-1"></span>Pour éditer la structure d'un fichier audio, procédez comme suit :

- 1. Si vous souhaitez que les pauses dans une chanson soient détectées automatiquement afin de pouvoir les ignorer lors de la lecture du fichier audio :
	- **1.** Cliquez sur l'entrée **Éditer** > **Détection de pause** dans la barre de menu.
		- La fenêtre **Détection de pause** est ouverte.
	- **2.** Définissez les paramètres souhaités et cliquez sur le bouton **OK**.
- 2. Si vous souhaitez insérer une séparation de piste dans le fichier audio afin de pouvoir atteindre directement un de ces points, cliquez sur l'entrée **Éditer** > **Insérer une séparation de piste** dans la barre de menu.
- 3. Si vous souhaitez enregistrer une seule piste créée en insérant des séparations de piste en tant que fichier :
	- **1.** Cliquez sur l'entrée **Éditer** > **Enregistrer les pistes en tant que fichiers** dans la barre de menu.
		- La fenêtre **Enregistrer les pistes en tant que fichiers** s'ouvre.
	- **2.** Sélectionnez la piste que vous souhaitez enregistrer, nommez-la et sélectionnez le format de fichier souhaité.
	- **3.** Cliquez sur le bouton **OK**.
- 4. Si vous souhaitez insérer un fichier audio supplémentaire dans l'affichage de fichiers pour créer un fondu enchaîné entre deux fichiers :
	- **1.** Cliquez sur l'entrée **Éditer** > **Insérer un fichier** dans la barre de menu.
		- $\rightarrow$  Une fenêtre s'ouvre.
	- **2.** Sélectionnez le fichier audio souhaité et cliquez sur le bouton **Ouvrir**.
		- $\rightarrow$  Le fichier audio est inséré dans l'affichage de fichiers.
		- Pour définir l'emplacement où vous souhaitez insérer le fichier audio, vous devez cliquer sur cet emplacement avant de sélectionner l'entrée **Éditer** > **Insérer un fichier**.

![](_page_48_Picture_24.jpeg)

<span id="page-49-0"></span>Édition d'un fichier audio

#### **Fondu enchaîné**

La méthode de fondu enchaîné vous permet de combiner des fichiers audio sans interruption du son entre ces fichiers. Lors de l'application d'un fondu enchaîné, le volume du premier fichier audio est progressivement réduit à la fin et le volume du fichier suivant est progressivement augmenté au début afin de créer une transition douce entre le son de ces fichiers.

Vous venez d'éditer la structure du fichier audio.

### **6.2 Édition du volume d'un fichier audio**

Pour éditer le volume d'un fichier audio, procédez comme suit :

- 1. Si vous souhaitez augmenter ou diminuer le volume de la section en surbrillance du fichier audio :
	- **1.** Cliquez sur l'entrée **Volume** > **Changer le volume** dans la barre de menu.
		- La fenêtre **Changer le volume** s'ouvre.
	- **2.** Déplacez le curseur **Changer le volume** jusqu'à la position de votre choix.

 $\rightarrow$  La valeur des dB apparaît dans le champ d'affichage.

**3.** Cliquez sur le bouton **OK**.

![](_page_49_Picture_12.jpeg)

<span id="page-49-2"></span>L'augmentation du volume augmente toutes les fréquences du fichier audio vers la valeur en dB précisée. La baisse de volume diminue toutes les fréquences vers la valeur en dB précisée.

- 2. Si vous souhaitez mettre en sourdine la section en surbrillance du fichier audio, cliquez sur l'entrée **Volume** > **Muet** dans la barre de menu.
	- $\rightarrow$  Le changement de volume dans la section en surbrillance s'affiche sous forme de graphique dans l'affichage du fichier.
- 3. Si vous souhaitez [normaliser](#page-55-4) les [fréquences](#page-55-6) de la section en surbrillance du fichier audio et attribuer un valeur de dB particulière :
	- **1.** Cliquez sur l'entrée **Volume** > **Normaliser** dans la barre de menu.
		- La fenêtre **Normaliser** s'ouvre.
	- **2.** Déplacez le curseur de la commande **Normaliser vers** vers la position souhaitée.
		- $\rightarrow$  La valeur des dB apparaît dans le champ d'affichage.
	- **3.** Cliquez sur le bouton **OK**.
- <span id="page-49-1"></span>4. Si vous souhaitez augmenter ou diminuer progressivement le volume de la section en surbrillance du fichier audio, cliquez sur l'entrée **Volume** > **Fondu en entrée** ou **Fondu en sortie** dans la barre de menu et sélectionnez la méthode de votre choix.
	- Le changement de volume dans la section en surbrillance s'affiche sous forme de graphique dans l'affichage du fichier.
	- Vous venez d'éditer le volume du fichier audio.

![](_page_49_Picture_25.jpeg)

Édition d'un fichier audio

### **6.3 Application d'autres options d'amélioration**

Pour appliquer d'autres options d'amélioration à un fichier audio, procédez comme suit :

- 1. Si vous souhaitez convertir le format d'échantillonnage :
	- **1.** Cliquez sur l'entrée **Éditer** > **Conversion de format d'échantillonnage** dans la barre de menu.
		- La fenêtre **Paramétrages des formats de conversion** s'ouvre.
	- **2.** Définissez les paramètres souhaités et cliquez sur le bouton **OK**.
- 2. Si vous souhaitez lire à l'envers la section du fichier audio mise en surbrillance, cliquez sur l'entrée **Éditer** > **Retourner** dans la barre de menu.
- 3. Si vous souhaitez insérer un signal test dans la section en surbrillance du fichier audio :
	- **1.** Cliquez sur l'entrée **Éditer** > **Insérer signal test** dans la barre de menu.
		- La fenêtre **Générateur de sons tests** s'ouvre.
	- **2.** Définissez les paramètres souhaités et cliquez sur le bouton **OK**.

 $\rightarrow$  Le signal test est ajouté dans l'affichage des fichiers.

- **3.** Définissez maintenant la plage du signal de test en déplaçant les flèches vertes en bas de l'affichage du fichier.
- **4.** Si vous souhaitez diminuer ou augmenter progressivement le son d'un fichier audio avant et après le signal test, déplacez les flèches bleu-vert qui se trouvent au début du fichier de la gauche vers la droite.
- 4. Si vous souhaitez mettre en surbrillance une section spécifique avec une précision de l'ordre de la milliseconde :
	- **1.** Cliquez sur l'entrée **Éditer** > **Définir des marqueurs manuellement** dans la barre de menu.
		- La fenêtre **Définir des marqueurs manuellement** s'ouvre.
	- **2.** Définissez les marqueurs de votre choix dans les zones **Début de sélection** et **Fin de sélection** et cliquez sur le bouton **OK**.
- 5. Si vous souhaitez modifier la section en surbrillance du fichier audio à l'aide d'outils d'optimisation, d'effets ou d'une amélioration :
	- **1.** Cliquez sur l'entrée correspondante **Outils**, **Effets** ou **Amélioration** dans la barre de menu.
		- $\rightarrow$  La fenêtre correspondante s'ouvre.
	- **2.** Procédez aux réglages de votre choix et cliquez sur le bouton **OK**.
	- $\rightarrow$  Vous venez d'éditer un fichier audio.

#### **Voir aussi:**

 $\equiv$  [Filtres](#page-21-0)  $\rightarrow$  [22](#page-21-0)

![](_page_50_Picture_26.jpeg)

<span id="page-51-4"></span>Informations techniques

### <span id="page-51-1"></span>**7 Informations techniques**

### **7.1 Configuration système**

<span id="page-51-0"></span>Nero WaveEditor est installé avec sa suite. La configuration système requise est identique. Pour plus d'informations détaillées sur la configuration système, veuillez consulter [www.nero.com.](http://www.nero.com/)

- <span id="page-51-3"></span>Les éléments suivants font également partie de la configuration système requise :
- Carte son et haut-parleurs ou casque audio compatibles Windows 16 bits
- $\blacksquare$  Facultatif : graveur de CD
- Au moins 5 Mo d'espace disque minimum
- Carte son et haut-parleurs ou casque audio compatibles Windows 16 bits

<span id="page-51-2"></span>Nous vous recommandons d'installer les derniers pilotes certifiés WHQL. WHQL est l'abréviation de Windows Hardware Quality Labs et signifie que le pilote du périphérique certifié par Microsoft est compatible avec Microsoft Windows et le matériel correspondant.

### **7.2 Formats et codecs pris en charge**

#### **7.2.1 Formats audio et codecs**

- Advanced Audio Coding (AAC) import only
- Audio Interchange File
- Dolby Digital (AC3) import only
- $MPS / mp3PRO (MP3)$
- Moving Picture Experts Group-1 Audio Layer 3 (MP3)
- Moving Picture Experts Group-4 (MP4)
- Nero AAC Codec, Nero Digital (MP4)
- OGG Vorbis (OGG, OGM)
- Format d'échange de fichiers source WAVE (WAV, WAVE)
- Windows Media Audio (WMA)
- Nero WaveEditor File (NWF)
- Free Lossless Audio Codec (FLAC)

![](_page_51_Picture_24.jpeg)

#### **Index**  $\boldsymbol{8}$

<span id="page-52-0"></span>![](_page_52_Picture_148.jpeg)

![](_page_52_Picture_149.jpeg)

![](_page_52_Picture_3.jpeg)

Index

Index

![](_page_53_Picture_571.jpeg)

![](_page_53_Picture_572.jpeg)

![](_page_53_Picture_3.jpeg)

Index

![](_page_54_Picture_13.jpeg)

### **9 Glossaire**

#### <span id="page-55-3"></span><span id="page-55-0"></span>**Filtre FIR**

Un filtre est un système qui relie un signal entrant à une fonction de transmission et rend ce signal modifié disponible à sa sortie. Avec un filtre à réponse impulsionnelle finie (filtre FIR), le signal de sortie se compose de plusieurs valeurs de mémoire tampon partielles du signal d'entrée.

#### <span id="page-55-2"></span>**Filtre IIR**

<span id="page-55-4"></span>Un filtre est un système qui relie un signal entrant à une fonction de transmission et rend ce signal modifié disponible à sa sortie. Un filtre avec une réponse impulsionnelle infinie (filtre IIR) utilise les valeurs d'entrée ainsi que des valeurs de mémoire tampon du signal de sortie.

#### **Fréquence**

La fréquence indique les oscillations par seconde d'un champ magnétique ou électrique. Avec des fichiers audio, cela signifie que la fréquence s'accroît avec l'augmentation de la tonalité. Elle est exprimée en Hertz (Hz). La valeur maximale d'oscillation est appelée amplitude.

#### <span id="page-55-6"></span>**Normalisation**

<span id="page-55-1"></span>En technologie audio, la normalisation est le processus via lequel les données audio analogiques et/ou numériques sont mises à un niveau de volume uniforme.

#### <span id="page-55-5"></span>**Résolution binaire**

Elle indique la précision avec laquelle une vibration d'oscillation est capturée. Plus cette valeur est élevée, plus l'acquisition est précise et plus la qualité du son est élevée.

#### **Taux d'échantillonnage**

Le taux d'échantillonnage est la fréquence d'échantillonnage d'un signal par intervalle de temps. Elle est mesurée en valeurs d'échantillonnage par seconde. Plus le taux d'échantillonnage est élevé, plus la mesure sera précise et la qualité audio élevée.

![](_page_56_Picture_0.jpeg)

#### Informations de contact

### **10 Informations de contact**

<span id="page-56-0"></span>Nero WaveEditor est un produit Nero AG.

#### **Nero AG**

![](_page_56_Picture_126.jpeg)

Copyright © 2010 Nero AG et ses concédants. Tous droits réservés.

![](_page_56_Picture_7.jpeg)